**HP Prime Graphing Calculator Quick Start Guide**

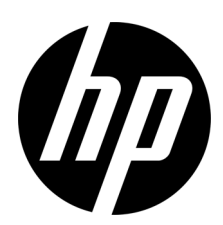

© Copyright 2015 Hewlett-Packard Development Company, L.P.

The information contained herein is subject to change without notice. The only warranties for HP products and services are set forth in the express warranty statements accompanying such products and services. Nothing herein should be construed as constituting an additional warranty. HP shall not be liable for technical or editorial errors or omissions contained herein.

First Edition: March 2015

Document Part Number: 813267-001

#### **Product notice**

The keyboard legend table and photo on the following page illustrate a few of the many features available on the HP Prime Graphing Calculator. These features, as well as other features of the calculator, are discussed in this quick start guide. For a complete list of features, see the *HP Prime Graphing Calculator User Guide* available on the HP website: **http://www.hp.com/support**.

#### *Product Regulatory & Environment Information*

*Product Regulatory and Environment Information* is provided on the CD shipped with this product.

## **Keyboard legend**

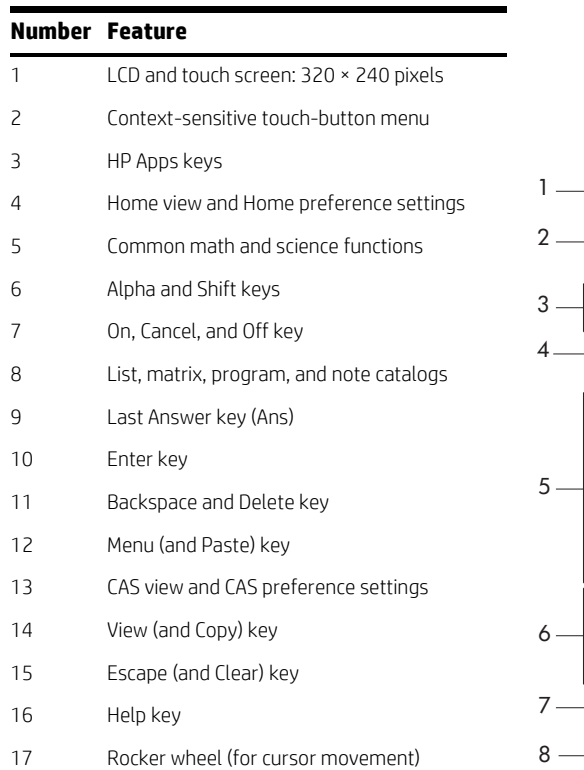

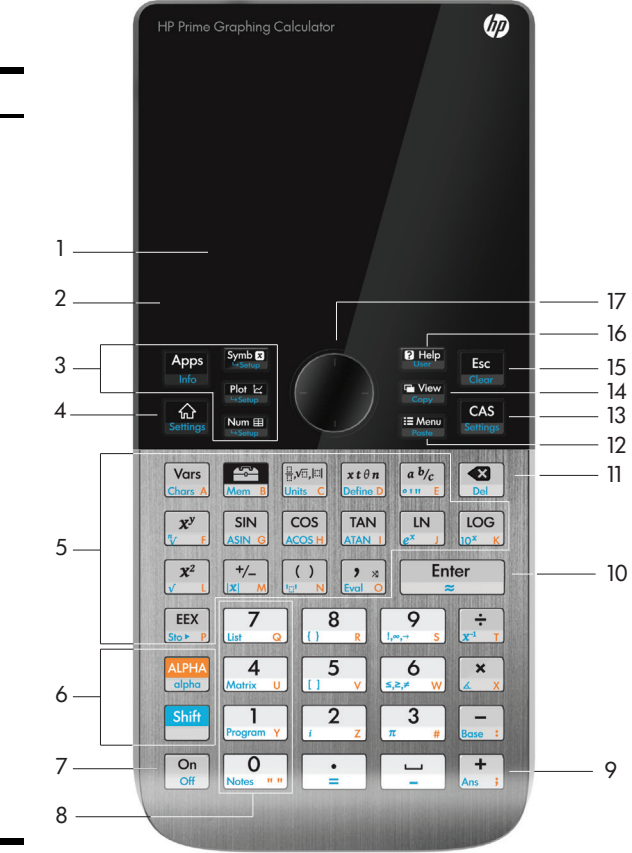

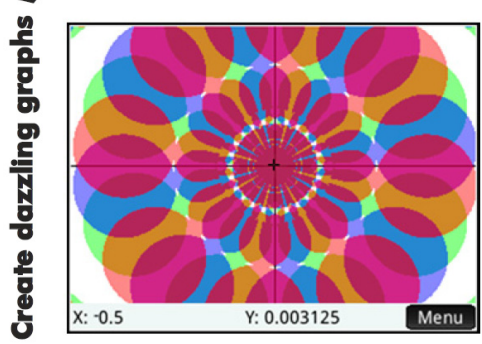

ith the Advanced Graphing app\$

## Getting Started 9

Charging the battery 9 Installing the software 10 Turning the calculator on and off 10 Resetting the HP Prime calculator 10 Home view 10 Navigation 11 Touch gestures 11 Home Settings 12 Entering and editing expressions 13 Methods 13 Example 13 Entering text 14 Editing, deleting, and clearing 14 Last answer 14 Using variables 14 Copy and paste 15 Getting help 15 Menu items 16 Check boxes 16 Choose boxes 16 Input fields 16 Computer algebra system (CAS) 17 CAS settings 17 CAS calculations: Some examples 17 CAS menu 18 Using CAS in Home view 18 HP apps and their views 18 HP apps 18

Quick Start Guide Data persistence 19 Data sharing 20 App views 20 Symbolic view: Symb**x** 20

**5**

Symbolic Setup view: Shift Symbol 20 Graphing methods 21 Plot view: Plote 21 Plot Setup view: Shift Plote 21 Numeric view: Num 21 Numeric Setup view: Shift Numer 21 Primary apps 22 Function, Advanced Graphing, Parametric, Polar, and Sequence apps 22 Advanced Graphing app 25 Parametric app 26 Polar app 27 Sequence app 28 Geometry app 29 Spreadsheet app 31 Navigation, selection and gestures 31 Entering content 31 Cell references and naming 32 Copy and paste 32 Menu items 32 Statistics 1Var app 33 Statistics 2Var app 35 Inference app 37 DataStreamer app (select models only) 37 Solve app 39 Solver apps 40 Finance app 40 Example 1 41 Solution 41 Example 2 41 Solution 41

Linear Solver app 42

Example 42 Solution 42

Triangle Solver app 42 Example 42 Solution 43 Explorer apps 43 Linear Explorer and Quadratic Explorer apps 43 Trig Explorer app 45 Creating customized apps 46 Toolbox menus 46 Math menu 46 Menu format 47 CAS menu 47 App menu 47 User menu 48 Catalog Menu (Catlg) 48 Catalogs and Editors 48 List Catalog and Editor 49 Matrix Catalog and Editor 49 Program Catalog and Editor 51 Note Catalog and Editor 52

## 1 Getting Started

The HP Prime Graphing Calculator is an easy-to-use yet powerful graphing calculator designed for secondary mathematics education and beyond. It offers hundreds of functions, and includes a computer algebra system (CAS) for symbolic calculations. This quick start guide covers basic tasks, such as entering and editing expressions, plotting their graphs, and creating tables of values generated by expressions. It also serves as an introduction to HP apps. HP apps are special applications designed for the study and exploration of a branch of mathematics or to solve problems of one or more special types. Advanced topics—such as the CAS, geometry, lists, matrices, programs, and the spreadsheet—are also briefly described. For detailed information, refer to the *HP Prime Graphing Calculator User Guide*. Online help is also available on the calculator. Press **END** to display information about the current screen and to access calculator-wide information. The calculator's keyboard provides access to unshifted functions and shifted functions. An unshifted function is one that you initiate by pressing a *single* key. For example, pressing  $\sqrt{\binom{2m}{m}}$  opens the Variables menu. A shifted function is initiated with a key *combination*. For example, to select the natural exponential function, you press **Strand**  $\left[\mathbf{F}\right]$ . Notice that the name or symbol of a shifted function is printed in blue or orange on the second line on the key. Certain operators and characters can also be entered by key combinations.

In order to help you differentiate between keyboard and on-screen display options, this guide uses the following conventions:

- A key that initiates an unshifted function is represented by an image of that key: for example,  $\mathbb{R}$ .
- A key combination that initiates a shifted function (or inserts a character) is represented by the appropriate shift key ( $\blacksquare$ or  $\frac{1}{2}$ ) followed by the key for that function or character. For example,  $\frac{1}{2}$  initiates the natural exponential function and  $\frac{1}{2}$   $\frac{1}{2}$  inserts the pound character (#). The name of the shifted function may also be given after the key combination, as in **Shift**  $\mathbb{R}$  (Clear).
- A key pressed to insert a digit is represented by that digit: for example, 7.
- All fixed on-screen text—such as screen and field names—appears in bold: for example, **X Step**.
- Items you can select from a menu, and characters on the entry line, are set in a mono-spaced font: for example, Function, Integrate, euler, Ans, and so on.
- A menu item selected by tapping the screen is represented by an image of that item: for example, Copy
- Bread-crumb notation is used to represent a selection from sub-menus or sub-sub-menus. For example, "Select Polynomial > Algebra > Quotient" means first select Polynomial, then select Algebra, and finally select Quotient.
- Cursor keys are represented by  $\odot$ ,  $\odot$ ,  $\odot$ , and  $\odot$ . You use these keys to move from field to field on a screen, from one option to another in a menu, or from one plot to another when you have a number of functions plotted.

### **Charging the battery**

Charge the battery fully before using the calculator for the first time. To charge the battery, do one of the following:

- Connect the calculator to a computer using the USB cable that came in the package with your HP Prime. (For charging to occur, the PC must be on.)
- Connect the calculator to an AC outlet using the HP-provided AC adapter.

When the calculator is on, a battery symbol appears in the title bar of the screen. Its appearance will indicate how much power the battery has. A flat battery will take approximately 4 hours to become fully charged.

#### **WARNING!**

- To reduce the risk of fire or burns, do not disassemble, crush or puncture the battery; do not short the external contacts; and do not dispose of the battery in fire or water.
- To reduce potential safety risks, only use the battery provided with the calculator, a replacement battery provided by HP, or a compatible battery recommended by HP. There is a risk of explosion if the battery is replaced with one of an incompatible type.
- Dispose of a battery according to the instructions.
- Keep the battery away from children.
- If you encounter problems when charging the calculator, stop charging and contact HP immediately.

#### **WARNING!**

- To reduce the risk of electric shock or damage to equipment, only plug the wall adapter into an AC outlet that is easily accessible at all times.
- To reduce other potential safety risks, only use the wall adapter provided with the calculator, a replacement wall adapter provided by HP, or a wall adapter purchased as an accessory from HP.

## **Installing the software**

While you wait for your HP Prime calculator to fully charge, insert the product CD into your computer and install HP Connectivity Kit. This software application helps you get the most out of your HP Prime calculator.

### **Turning the calculator on and off**

To turn the calculator on, press  $\boxed{\frac{C_m}{\sigma r}}$ . To turn it off, press  $\boxed{\frac{C_m}{\sigma r}}$  (Off).

To adjust the brightness of the screen, press and hold  $\binom{n}{2}$  and then press either  $\binom{r}{n-r}$  or  $\binom{r}{n-r}$  repeatedly. Pressing  $\binom{r}{n-r}$ increases the brightness; pressing  $\boxed{\phantom{a}}$  decreases it.

## **Resetting the HP Prime calculator**

If your HP Prime calculator stops responding for any reason, first verify that the batteries are sufficiently charged. If the calculator still does not respond, press and hold  $\binom{2m}{2}$  while pressing  $\binom{2m}{2m}$  to reset the calculator. If the calculator still does not respond, insert a pin into the reset hole on the back of the calculator and press lightly.

#### **Home view**

Home view is the starting point for many calculations. Press  $\mathbf{F}_{\text{sum}}$  to display it. Home view has four sections (shown at the right). The title bar shows either the screen name or the name of the app that is currently selected—*Function* in the example at the right. It also shows the time, a battery power indicator, and a number of symbols that indicate various calculator settings. These are explained in the user guide. The history displays a record of your past calculations. The entry line displays the object you are currently entering or modifying. The object could be a parameter,

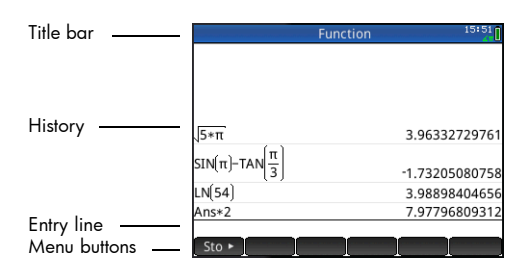

expression, list, matrix, line of programming code, etc. The menu buttons are options that are relevant to the current display. These options are selected by tapping the corresponding menu button. (Only a labeled button has a function.) Some menu buttons open a further menu. To close such a menu without making a selection from it, press  $\mathbb{R}$ .

## **Navigation**

The HP Prime calculator offers two modes of navigation: touch screen and keyboard. In many cases, you can tap an icon, field, menu, or object to select (or deselect) it. For example, you can open the Function app in the Application Library by tapping its icon once. However, to open the Application Library, you will need to press a key: ... selections can often be made either by tapping or by using the keys. For instance, in addition to tapping an icon in the Application Library, you can press the cursor keys until the app you want to open is highlighted, and then press  $\left[\frac{E\log n}{n}\right]$ . Sometimes both a touch gesture and a key–touch combination is available. For example, you can deselect a toggle option either by tapping it, or by using the cursor keys to move to the field and then tapping a touch button along the bottom of the screen (in this case  $[\sqrt{} \sqrt{} \$ ). Note that  $\begin{array}{|c|c|c|}\n\hline\n\text{OK} & \text{and} & \text{fwer} \\
\hline\n\end{array}$  perform the same function, as do  $\begin{array}{|c|c|}\n\hline\n\end{array}$  Cancel and  $\begin{array}{|c|c|c|}\n\hline\n\end{array}$ 

#### **Touch gestures**

The HP Prime calculator recognizes the following touch gestures:

- Tap—Point to an item on the screen, and then tap one finger to select the item.
- Tap and hold—Place your finger on the screen and hold it there for a moment.
- Scrolling—Place a finger on the screen and then drag it up, down, left, right, or diagonally to move up, down, sideways, or diagonally on a page or image.
- One-finger slide—To scroll across the screen, lightly slide one finger across the screen in the direction you want to move. To drag, in the Plot view of the Geometry app only, press and hold an object, and then drag the object to move it. To select multiple cells in the Numeric view of the Spreadsheet, Statistics 1Var, and Statistics 2Var apps and in the List and Matrix Editors, tap and hold a cell, and then drag your finger to select subsequent cells.
- 2-finger pinch zoom—Zoom out by placing two fingers apart on the screen and then moving your fingers together. Zoom in by placing two fingers together on the screen and then moving your fingers apart. In the Spreadsheet app, this gesture controls the width of columns and the height of rows.

Touch gestures may not be supported in all apps, editors, and input forms, and their function might vary. Keep the following guidelines in mind:

- In Plot view, if a 2-finger pinch zoom gesture is performed horizontally, the zoom is performed on the x-axis only. If a 2-finger pinch zoom is performed vertically, the zoom is performed on the y-axis only. If a 2-finger pinch zoom is performed diagonally, a square zoom is performed (that is, the zoom is performed on both axes). In the Geometry app, only the diagonal zoom is supported.
- In Numeric view, if a 2-finger pinch zoom is performed vertically, the zoom is performed on the currently selected row of the table. A zoom in decreases the common difference in the x-values and a zoom out increases the common difference in the x-values. If a 2-finger pinch zoom is performed horizontally, the column width changes.

### **Home Settings**

Many calculator settings are user-configurable, such as angle measure, number format, entry format, decimal mark, and so on. To view or change a setting, press **SHE (Settings).** The Home Settings window appears. This window is an input form—that is, a window that provides one or more fields where you can enter data or select an option. To change the content in a field, use the cursor keys to move to the field. Then make your change and press  $\lceil \frac{\text{Enter}}{2} \rceil$ .

Alternatively, you can just tap the field or field label, and do one of the following:

- If the field allows you to enter data of your choice, tap the field, enter your data, and  $tan$   $OK$
- If the field allows you to choose an item from a menu, tap it twice and select the item you want.
- If the field is a toggle field—one that is either selected or not selected—tap once to select it and tap again to set the option to its alternate value.

Note that there are four pages of home settings. Tap **Page V**<sub>4</sub> **1** to display the second page. This page has settings for font size, calculator name, output display format, menu item format, time, date, color theme, and shading color.

The third page of settings will primarily be of interest to the supervisors of examinations, who need to ensure that the calculator is used appropriately by students during an examination. Supervisors can disable certain functions of a student's calculator for a set period of time, with the disabling controlled by a password. For example, to set the HP Prime calculator to basic exam mode, in the **Configuration** field, select **Basic Mode**, and then tap **Start** .

In basic exam mode, the following settings are configured:

- The HP Prime calculator memory is erased.
- The green light at the top of the calculator blinks.

To exit this mode, connect the calculator to either a computer or another HP Prime calculator via the included micro-USB cable. For more information, see the *HP Prime Graphing Calculator User Guide*.

If your HP Prime calculator supports wireless connectivity, you will see a fourth page of home settings. On this page, a drop-down box enables you to select an HP Wireless Classroom Network. A connection to an HP Wireless Classroom Network requires the HP Wireless Kit (purchased separately). See the *HP Connectivity Kit User Guide* for more details. In the Home view, you can tap the icons in the upper-right corner of the display to open the Quick Settings menu. The actions you can take in this menu include the following:

• Tap one of the angle icons to change the angle measure mode (radians or degrees).

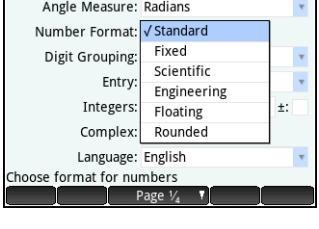

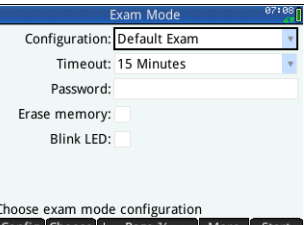

- Tap the date/time to open a monthly calendar. You can navigate between months to find specific dates.
- If your HP Prime calculator supports wireless connectivity, tap the wireless icon to connect to the nearest HP Wireless Classroom Network or to disconnect from the current HP Wireless Classroom Network.

To reset a field to its default value, move the cursor to that field and press  $\mathbb{S}$ . To reset all fields to their default values, press **Shift Esg** (Clear).

Note that the reset options are available on all screens that show settings (not just the Home Settings screen). If settings are spread over more than one page, pressing  $\Box$  (Clear) resets only the settings on the page that is currently displayed. To return to Home view, press (A. Note that the CAS has its own settings (see "CAS settings" on page 17).

## **Entering and editing expressions**

## **Methods**

The home settings enable you to choose one of three entry methods:

- Algebraic—Entry is on a single line (as in x^2)
- Textbook—Entry can be on several lines, as in a textbook (for example,  $x^2$ )
- RPN (that is, Reverse Polish Notation)—Inputs precede operators. Thus  $\frac{1}{(115\text{ V})}\left[\frac{E_{\text{other}}}{\text{seas}}\right]_{\text{loss}}$  yields 9.

The examples in this guide illustrate the textbook mode of entry. The order in which items are entered in textbook mode is the same in algebraic mode. Only the appearance of the entry is different. However, the order of entry in RPN mode is different. If you prefer to use RPN, see the user guide.

### **Example**

To calculate  $\sqrt{\pi}$ , enter  $\frac{\sin n}{\sqrt{x^2}} \frac{\sin n}{\pi} \frac{\pi}{\pi^3} \frac{\sin n}{\pi^2}$ .

Notice that both  $\sqrt{ }$  and  $\pi$  are entered as a key-combination. They are shifted characters.

By default all results are displayed with 12 digits of accuracy. You can also evaluate expressions using the computer algebra system (CAS) directly, or by calling a CAS

command from Home view. This provides symbolic rather than numeric results (see "Computer algebra system (CAS)" on page 17).

Press  $\bigodot$  twice to highlight the expression you entered. Note that two additional menu items appear: Copy and Show The Copy command is described on page 14. The  $\Box$  Show  $\Box$  command is useful if a result is too tall to be seen in its entirety (for example, a many-rowed matrix). If you highlight the result and tap  $\Box$  Show  $\Box$ , it is displayed in textbook format in full-screen view. In full-screen view you can press  $\textcircled{\textsf{a}}$ and  $\odot$  (as well as  $\odot$  and  $\odot$ ) to bring hidden parts of the result into view. Tap  $\lceil$  OK  $\rceil$  to return to the previous view.

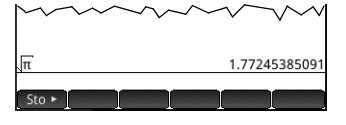

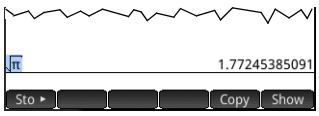

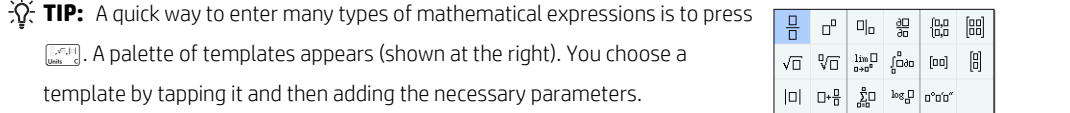

## **Entering text**

The common alphabetic characters (a–z and A–Z) can be entered from the keyboard. To enter an uppercase alphabetic character, first press  $\mathbb{R}$  and then the key that has that character printed on it in orange. Thus to print F, enter  $\mathbb{R}$ ,  $\mathbb{R}$ , To enter a lowercase character, first press AS and then the key that has that character printed on it in orange. Thus to print f, enter  $\overline{AB}$   $\overline{AB}$   $\overline{X}$ . The keyboard can be locked so that all subsequent characters are uppercase without the use of A. The keyboard can also be locked so that every subsequent alphabetic character is lowercase without the use of **ABLA Ship**, For more information, see the user quide.

## **Editing, deleting, and clearing**

With an expression highlighted in history,  $tan$   $cos$   $)$ . The expression is copied to the entry line (as shown at the right). If you had meant to enter  $\sqrt{3}$  , you can edit the current expression by moving the cursor to the right of the  $\pi$ , pressing  $\bigcirc$ , and then typing 3.

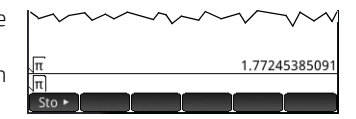

To clear the entire entry line, press  $\mathbb{R}$ . To execute a new calculation, press  $\mathbb{R}^{\text{inter}}$ .

The history section of Home view keeps a record of all your work. You can delete an item from history by selecting it and pressing  $\blacksquare$ . You can delete the entire history by pressing  $\blacksquare$ , but be careful. There is no undo for this action.

## **Last answer**

Press  $\widehat{\mathrm{SMB}}(\overline{A_{\mathrm{max}}}$  (Ans) to retrieve your last answer for use in another calculation. Ans appears on the entry line. This is a shorthand for your last answer and it can be part of a new expression. You could now enter other components of a calculation—such as operators, numbers, variables, and so on—and create a new calculation.

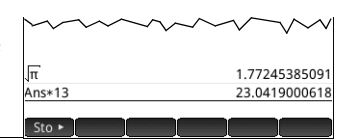

**TIP:** You don't always need to first select Ans before it can be part of a new

calculation. If you press any binary operator key to begin a new calculation, Ans is automatically added to the entry line as the first component of the new calculation. For example, to multiply the last answer by 13, you could enter  $\sin t$ ,  $\pm$  $\overline{x}$ ) 13 Enter But the first two keystrokes are unnecessary. All you need to enter is  $\overline{x}$ ) 13 Enter But is  $\overline{x}$ ) 13 Enter

## **Using variables**

You can store a value in a variable (that is, assign a value to a variable). Then when you want to use that value in a calculation, you can refer to it by the variable's name. You can create your own variables in the Home or CAS views, or you can take advantage of the built-in variables in the Home view (real variables *A* to *Z* and θ, complex variables Z0–Z9, and so on). CAS variables can be used in calculations in Home view, and Home variables can be used in calculations in the CAS. There are also built-in app variables and geometry variables. These can also be used in calculations. Consult the user guide for details.

To store your last answer in Home variable A:

#### Sto > ALBHA Vars Enter

Your stored value appears as shown to the right. If you then wanted to multiply your stored value by 5, you could enter:  $\frac{\text{AlB, B}}{\text{G, bar}} \frac{\text{Vars}}{\text{G, bar}} \frac{\text{Vars}}{\text{G, bar}} \frac{\text{Vars}}{\text{G, bar}}$ .

You can also create your own variables (both in Home view and in CAS view). For example, entering 101 Sto  $\blacktriangleright$   $\frac{1}{\binom{4\pi}{\text{cylow}}}$   $\frac{1}{\binom{4\pi}{\text{cylow}}}$   $\frac{1}{\binom{4\pi}{\text{cylow}}}$  assigns 101 to the variable ME, and a subsequent calculation such as ME\*3 will yield 303.

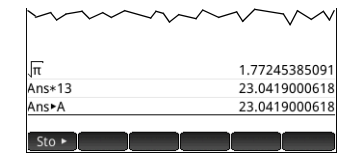

Variables can also be created by adopting the following syntax: [variable name]:=[object]. For example, entering  $\overline{A_1^{\max}}$   $\overline{A_2^{\max}}$   $\overline{A_3^{\max}}$   $\overline{A_4^{\max}}$   $\overline{A_5^{\max}}$   $\overline{A_6^{\max}}$   $\overline{A_7^{\max}}$   $\overline{A_8^{\max}}$   $\overline{A_8^{\max}}$   $\overline{A_9^{\max}}$   $\overline{A_9^{\max}}$  assigns 55 to the variable YOU. A subsequent calculation such as YOU+ME would yield 156.

The HP Prime calculator keeps a list of all the variables you create. You can see this list by pressing  $\left[\frac{\nabla m}{\nabla m} \right]$ , tapping  $\left[\frac{\nabla m}{\nabla m} \right]$ and selecting **User Variables**. A list of user-defined variables appears. To use a listed variable in a current calculation, select it from the list. To delete a listed variable, use the cursor keys to highlight it and then press  $\mathbb{S}$ .

## **Copy and paste**

Copy-and-paste functionality is available. The copy options vary depending on where you are in the calculator. For example, if you are creating a matrix in the Matrix Editor, choosing copy ( $\sin$ ,  $\sin$ , simply copies the value of the highlighted cell to the clipboard. You navigate to the target cell, press SM to display the clipboard, and choose the entry you want to paste.

If you are working in the Program Editor or Note Editor, pressing **some game** gives a number of copy options. The illustration at the right shows the menu items you see when you are in the Program Editor: mark where to begin a selection, mark where to end the selection, select the current line, select everything, cut what is selected, and copy what is selected.

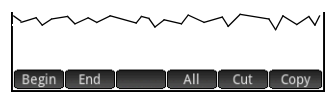

In the Spreadsheet app, the paste functionality gives you a choice of what to paste: the copied value, the underlying formula, the format of what was copied, or the formula and its associated formatting.

In the List Editor, you can select part of a list, an entire list, or a rectangular array of elements from multiple lists. This selection can then be copied and pasted in either the Matrix Editor or the Numeric view of the Spreadsheet, Statistics 1Var, or Statistics 2Var apps. Similarly, in the Matrix Editor, you can select one or more rows, one or more columns, a sub-matrix, or the entire matrix. This selection can then be copied and pasted in either the List Editor or the Numeric view of the three previously listed apps.

Generally, the copy-and-paste function allows you to transfer numbers and expressions throughout the calculator software.

### **Getting help**

The HP Prime calculator has an extensive online help system that is context sensitive. Generally, you can view context-sensitive help for each app, each app view, each dedicated editor (List, Matrix, and so on), and each function or command. Press ato open the online help to its current context. For example, if you open the Symbolic view in the Function app and press **Quap**, the help page to the right is displayed.

Many of the menu pages have the Exampl menu key available. Tap this key to paste an example into the current cursor location. For example, tap **Exampl** and then tap the first example in the list: SIN(6\*X)\*e^X. The function is pasted into the command line in the Symbolic view of the Function app. Press  $\boxed{\frac{\text{Enter}}{*}}$  to paste this function into F1(X). Press es to see the graph.

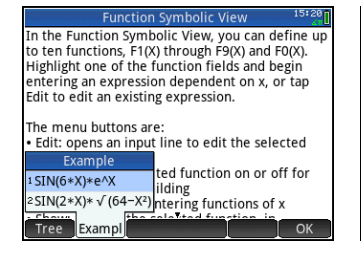

In the Function Symbolic View, you can define up<br>to ten functions, F1(X) through F9(X) and F0(X). to terminicious, mix of the function fields and begin<br>Highlight one of the function fields and begin<br>entering an expression dependent on x, or ta<br>Edit to edit an existing expression.

**Eunction Symbolic Via** 

The menu buttons are: In the mention and the edit the selected<br>inction definition<br> $\sqrt{2}$ : toggles the selected function on or off for<br> $\sqrt{2}$ : toggles the selected function on or off for

plotting and table–building<br>• X: a typing aid for entering functions of x Tree Exampl Page ٣î

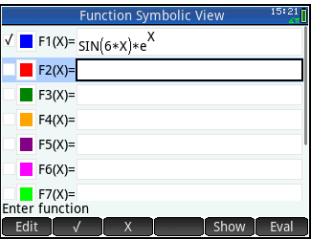

When a help page is displayed, you can tap  $[$  Tree  $]$  to display a hierarchial tree display of the entire help system. Tap an entry and then tap  $\begin{bmatrix} 0 & 0 & 0 \end{bmatrix}$  to view the page. Tap  $\bullet$  to expand any entry to view its subentries. Tap keys and then press any key (or any shifted key combination) to display the help for that key.

There is extensive help available for each command. The help provides the syntax of each command, a description of the command, and an example. If you enter a command but need the syntax, press  $\Box \Box$  to display its syntax. For example, if you have entered int ( ) in CAS view, pressing **Quap** displays help on the integral command.

Finally, if you have online help open, you can tap search and enter a keyword to search help for that keyword.

## **Understanding the user interface**

#### **Menu items**

The bottom of the display contains a menu of up to six items. You choose an item by tapping it once with your finger. The menu items change depending

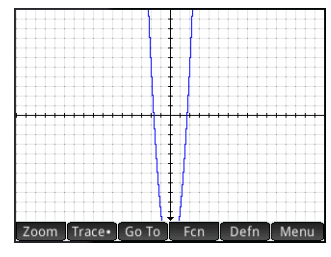

#### **Choose boxes**

on what screen is showing, or what item you last chose.

A choose box displays one item from a menu of items. To select an item other than the one showing, tap the box and then tap the item. Pressing  $\left[\begin{smallmatrix}\n\text{-}\n\text{-}\n\end{smallmatrix}\right]$  (or  $\left(\overline{\mathbf{r}_{\text{base}}}\right)$  will cycle forward (or

backward) through the options.

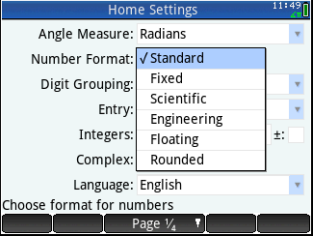

You can also use the cursor keys to highlight a choose box, tap Choose, use the cursor keys to select an item, and then  $\overline{p}$  press  $\overline{E_{n}$   $E_{n}$   $E_{n}$ .

#### **Check boxes**

A check box enables you select or deselect a single option. To change a current selection, tap it once to select it, and tap again to switch the value to its alternate setting. You can also use the cursor keys to scroll to the check box and tap . ⊸√

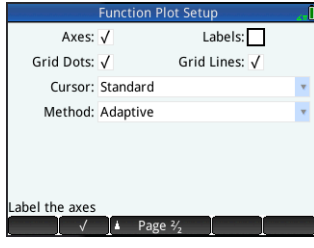

## **Input fields**

To enter data into an empty input field, tap the field and begin entering the data. What you enter appears on the entry line. If the input field already has data in it, tapping it twice places the data on the entry line with the cursor at the end, ready for you to make your changes.

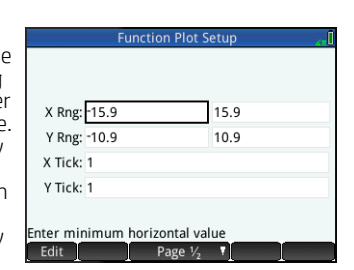

When you have finished entering or changing the data, tap or press  $\begin{bmatrix} \frac{F_{\text{inter}}}{\pi} \end{bmatrix}$ . You can also tap  $\begin{bmatrix}$  Cancel to reject the addition or alteration you have made.

## **Computer algebra system (CAS)**

The computer algebra system (CAS) enables you to perform symbolic calculations. By default, the CAS works in exact mode. On the other hand, non-CAS calculations, such as those performed in Home view or by an app, are numerical calculations and often approximations limited by the precision of the calculator (to 10<sup>–12</sup> in the case of the HP Prime calculator). For example,

 $\frac{1}{3}$  +  $\frac{2}{7}$  yields the approximate answer .619047619047 in Home view (with Standard numerical format), but  $\frac{13}{21}$  in the CAS.

To open the CAS, press CAS, The CAS view that appears is similar to the Home view. Previous CAS calculations are recorded in history and you can re-use an expression or result in exactly the same way: by selecting it and tapping **Copy** . Other general operations are exactly the same. For example, pressing  $\mathbb{R}$  clears the entry line, and pressing SMA For clears the entire history.

The menu buttons in CAS view are as follows:

- $\left[$  Sto  $\blacktriangleright$   $\left]$  Assigns an object to a variable (see "CAS menu" on page 47).
- simplif Applies common simplification rules to reduce an expression to its simplest form. For example, simplify(e*a* + LN(*b*\*e*<sup>c</sup>*)) yields *b* \* (e^*a*)\* (e^*c*).
- **Copy** and Show Work as they do in Home view (see "Home view" on page 10).

The CAS offers many hundreds of functions, covering algebra, calculus, equation solving, polynomials, and more. You select a function from the CAS menu, which is one of the Toolbox menus (see "Toolbox menus" on page 46).

#### **CAS settings**

Various settings allow you to configure how you would like the CAS to work. To display the CAS Settings screen, where these settings can be changed, press STILL SER. There are two pages of settings. The settings are explained in detail in the user guide.

#### **CAS calculations: Some examples**

Suppose you want to find the quotient when  $x^3 + 2x^2 + 3x + 4$  is divided by  $-x + 2$ .

- 1. Press Come to open the CAS.
- 2. Press  $\Box$  to display the Toolbox menus.
- 3. If the CAS menu is not open, tap CAS

#### 4. Select **Polynomial > Algebra > Quotient**.

The function quo() appears on the entry line.

You can also select a CAS function using the hot-key numbers assigned to each item

on the CAS menus. Notice in the illustration above that Polynomial is item 6 on the top level menu, Algebra is item 8 on the first sub-menu, and Quotient is item 1 on the next sub-menu. To quickly select Quotient once the CAS menu is open, you could simply press **681** on the keyboard.

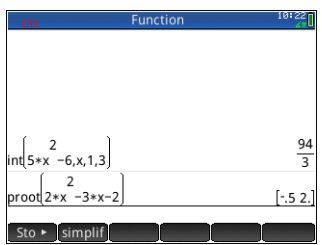

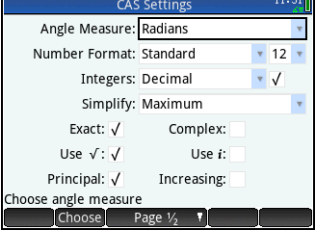

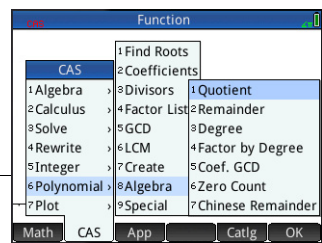

**X NOTE:** The CAS functions are grouped by category. When you select a category, the functions in that category appear in a sub-menu. Some items on that sub-menu may open a further sub-menu. In this example, we are dealing with polynomial division. Thus, at the top level, the Polynomial category is the one to open to find the appropriate CAS function. But division is also an algebraic operation. Thus, you will find the quotient function on the Algebra sub-menu (as shown at the right).

You can also select a CAS function directly from the Catlg menu.

5. Enter the dividend and the divisor, separated by a comma. (Note that the user guide and online help give the required syntax for each CAS function. Note too that variables must be entered in lowercase in the CAS.)

 $\frac{\text{APHA}}{\text{abola}}$   $\left[\frac{\mathbf{x}}{2\mathbf{x}}\right]\left[\frac{\mathbf{x}^2}{2\mathbf{x}^2}\right]$   $\left[\frac{\mathbf{x}}{\mathbf{a}^2}\right]$   $\left[\frac{\mathbf{x}^2}{2\mathbf{x}^2}\right]\left[\frac{\mathbf{x}^2}{\mathbf{x}^2}\right]$   $\left[\frac{\mathbf{x}^2}{\mathbf{a}^2}\right]$   $\left[\frac{\mathbf{x}^2}{\mathbf{a}^2}\right]$   $\left[\frac{\text{APHA}}{\text{abola}}\right]$   $\left[\frac{\mathbf{x}}{\mathbf{x}}\$ 

- 6. Press  $\begin{bmatrix} \frac{\text{Enter}}{4} \\ \end{bmatrix}$  to see the result:  $-x^2-4x-11$ .
- 7. Note that the input and result appear in history, where you can select them for re-use. We will now re-use the function to determine the *remainder* of the division.
- 8. Tap the function and then tap  $\Box$  Copy  $\Box$ . The expression is copied to the entry line.
- 9. Using the cursor keys and the  $\binom{2}{N}$  key, change quo to rem.
- 10. Press  $\begin{array}{|c|c|} \hline \text{Euler} & \text{to see the result: 26} \hline \end{array}$

#### **CAS menu**

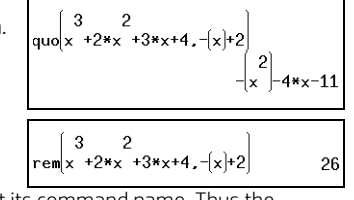

quo  $x + 2*x^2 + 3*x + 4, -x + 2$ 

3

By default, a CAS function is presented on a CAS menu using its descriptive name, not its command name. Thus the command name gbasis is presented as Groebner Basis and proot is presented as Find Roots. If you prefer the CAS menus to show the command names instead, deselect the **Menu Display** option on page 2 of the Home Settings screen (see "Home Settings" on page 12).

#### **Using CAS in Home view**

To use a CAS function in Home view, select the function from the CAS menu while you are entering your expression. The CAS. prefix is added to your CAS function to remind you that this component of your expression will be evaluated by the CAS. You can also copy an item from CAS history to an expression you are entering in Home view. Press Man and select Get **from CAS**. The CAS view opens. Tap the item you want, and it is copied directly to the cursor position in Home view. Likewise, you can insert an item from Home view history into an expression you are entering in CAS view. Just press was and select **Get from Home**. Home view opens. Tap the item you want and it is copied directly to the cursor position in CAS view.

## 2 HP apps and their views

### **HP apps**

Many of the functions of the HP Prime calculator are provided in packages called *HP apps*. The HP Prime calculator comes with 18 HP apps: 12 dedicated to mathematical topics or tasks, three specialized Solvers, and three function Explorers. You launch an app by first pressing  $\mathbb{R}$  (which displays the Application Library screen) and tapping the icon of the app you want. The apps are outlined in tables 1, 2, and 3 below, and described in detail in chapters 3, 4, and 5 respectively.

#### **Table 2-1** Primary apps

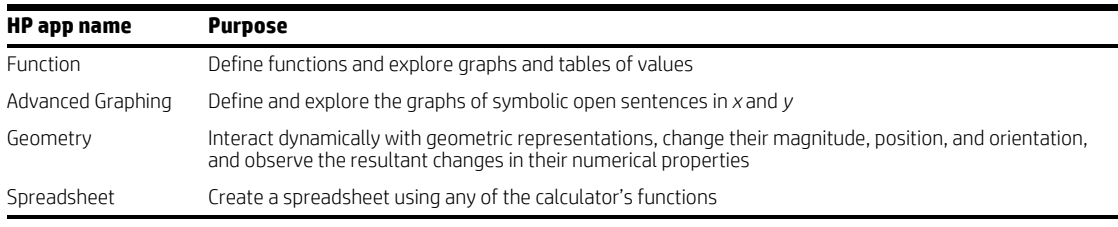

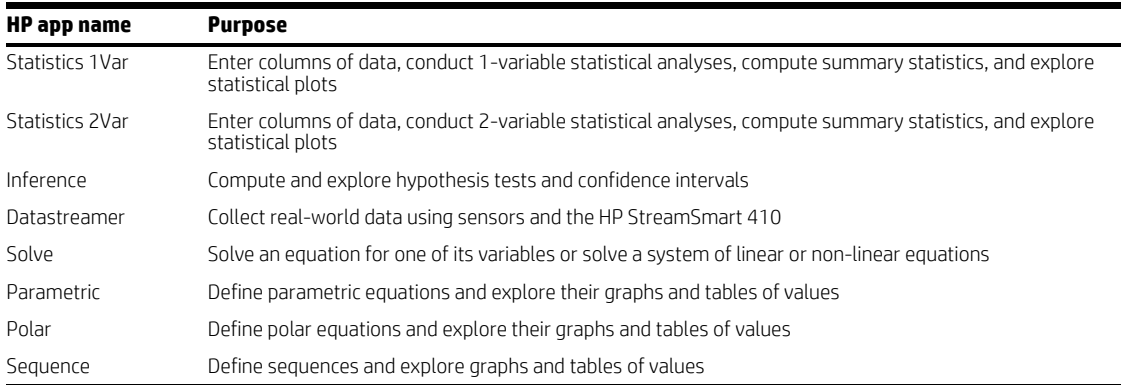

The three specialized Solvers—outlined in the following table—are designed to help you solve problems of a specific type.

## **Table 2-2** HP Solver apps

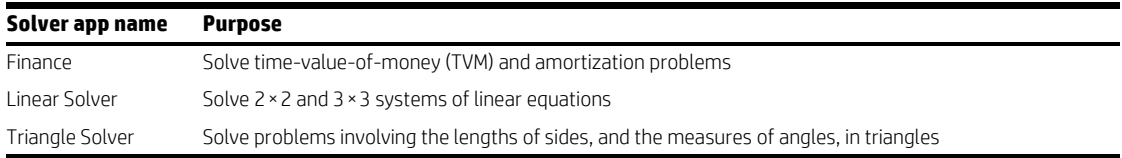

Three apps are specifically designed to help you explore the relationships between the values of the parameters in a function and the shape of the graph of the function. See the following table.

## **Table 2-3** HP Explorer apps

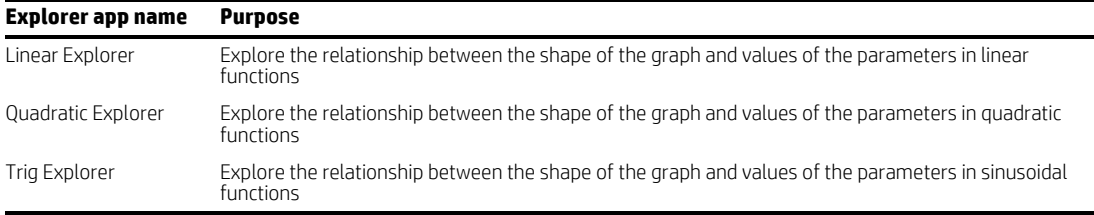

#### **Data persistence**

When you work with an app, you enter data of one sort or another, such as definitions of functions, window settings, and preferences. The app records all this data and automatically saves it for you. If you leave the app and come back to it later, all that data is still there. In fact, you can save an instance of the app with a new name and keep the original version for another purpose. The new version, under the new name, contains all the data from the source app. (This is explained in "Creating customized apps" on page 46.)

If you don't want to retain the data stored with an app when you next open the app, you can reset the app to its default values and settings. With the Application Library displayed ( $\Box$ ), use the cursor keys to highlight the app you want to reset, and then tap **Reset** . Confirm your intention to reset the app by tapping  $\Box$  OK or pressing  $\boxed{\Box_{\mathbf{m}}\mathbf{e}$ .

#### **Data sharing**

Using the supplied USB cable, you can send an app from one HP Prime calculator to another. It can be a built-in app or one you've customized. In fact, you can share with other HP Prime users many of the objects you create using your HP Prime calculator, such as programs, notes, lists, and matrices.

Note that the connectors on the ends of the USB cable are slightly different. The micro-A connector has a rectangular end and the micro-B connector has a trapezoidal end. To share objects with another HP Prime calculator, the micro-A connector must be inserted into the USB port on the *sending* calculator, with the micro-B connector inserted into the USB port on the *receiving* calculator. In some cases,

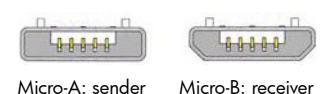

calculator-to-calculator connectivity might not work; in these cases, use HP Connectivity Kit to transfer the app.

### **App views**

Most HP apps have the same structure, based on the symbolic, graphic, and numeric representations of mathematical objects. These representations are called *views*, and they can be displayed by pressing **@@, E@,** and **N**, and **R**, respectively. Each main view can be configured from an associated setup view. For example, pressing **STO RECALLY** displays the Plot Setup view, where you can specify the range of values to be plotted, axis intervals, cursor appearance, and so on.

Note that an app remains selected until you select another one. Thus, if you leave an app, do other work with the calculator, and then press  $\frac{p}{2}$ ,  $\frac{p}{p}$ , or  $\frac{p}{p}$ , the previous data shown in these views are redisplayed. This includes expressions, plots, and values.

the app, such

override the

on the Home? window.

The six primary app views are illustrated below (using the Function app as an example).

#### **Symbolic view:** @

This view is primarily used to define the mathematical objects—such as expressions and open sentences—that will be represented in the Plot and Numeric views. It is also used to specify

the statistical analyses you want to undertake.

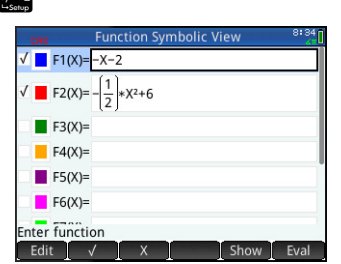

#### **Symbolic Setup view: SMA 200**

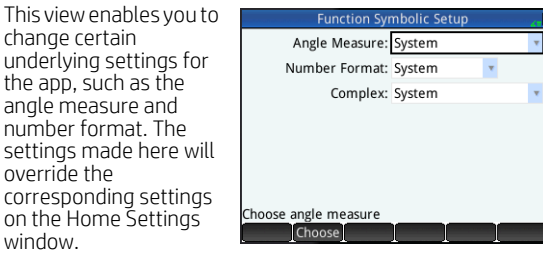

#### **Plot view:** P

Displays a graphical representation of the objects selected in Symbolic view. The graphical representations include graphs of functions, statistical plots, and confidence intervals. Tap to

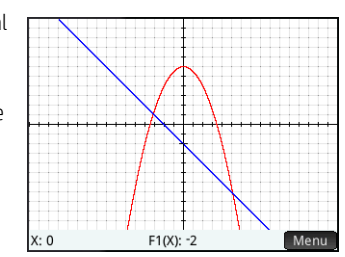

trace, swipe to scroll, or pinch to zoom in or out.

#### **Numeric view: Numeric**

This view displays a table of evaluations. It also enables you to enter specific values to be<br>evaluated. In most apps, this view evaluates according to the definitions specified in the Symbolic view. It serves a different purpose in other

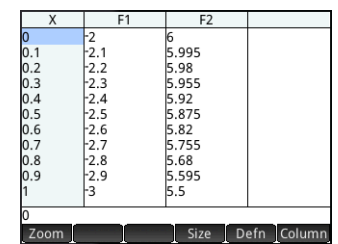

apps, such as the Statistics, Spreadsheet, and Geometry apps.

## **Graphing methods**

The HP Prime calculator gives you the option of choosing one of three graphing methods. These methods determine the fineness of the plot:

- **Adaptive**—This gives very accurate results and is used by default.
- **Fixed-step segments**—This method samples *x*-values, computes their corresponding *y*-values, and then plots and connects the points.
- **Fixed-step dots**—This works like fixed-step segments method but does not connect the points.

You can change the current graphing method on page 2 of the Plot Setup view.

#### **Plot Setup view: STRD**

This view enables you to specify the range of values displayed in Plot view. (Note that zooming and panning will override any range settings.) It also enables you to set the appearance of Plot view (such as whether axes are displayed, the spacing of tickmarks, and the fineness of the plot).

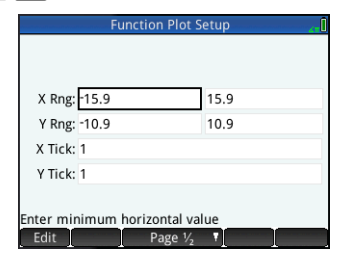

#### **Numeric Setup view: SNA REAL**

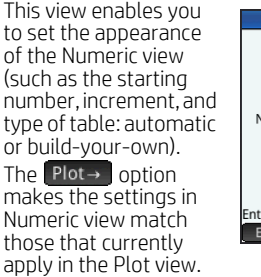

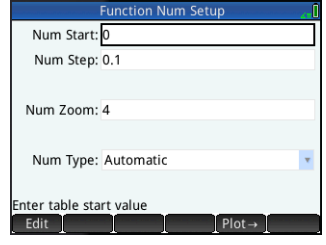

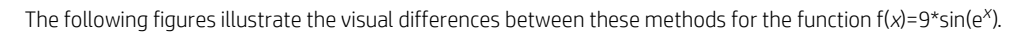

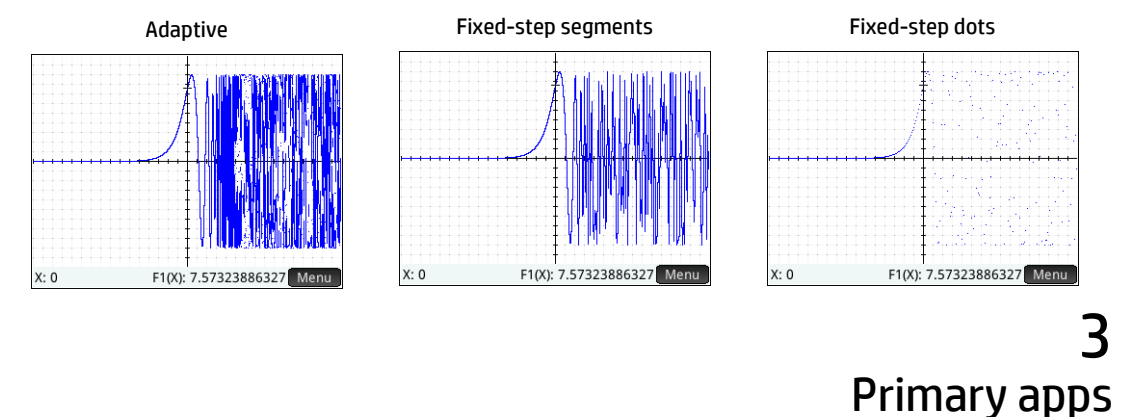

This chapter briefly describes each primary app, summarizing its major views and the functionality available in each view. These apps—and the Solver and Explorer apps—are described in detail in the user guide.

All the primary variables entered in expressions and open sentences in these apps—*X*, *Y*, *T*, θ, *N*, and so on—must be entered as uppercase characters. User-defined variables can be incorporated, and these can be in any case: upper, lower, or mixed. Thus, if you have created a variable called Cost, you could define a function as  $X^2$ +Cost. (For instructions on how to create variables, see "Using variables" on page 14.)

## **Function, Advanced Graphing, Parametric, Polar, and Sequence apps**

The Function, Advanced Graphing, Parametric, Polar, and Sequence apps are very similar and can be described together. The Function app will be used as our sample app.

The Function app enables you to define functions in *x*, view their graphs, create evaluation tables, and find intersections, roots, slopes, extrema, etc. To open the Function app, press **and select Function**.

**Symbolic view** In Symbolic view ( $\frac{1}{2}$ ) you can enter up to ten symbolic definitions. For the Function app, these are functions of *x*. An example is  $2x^2 - 3x + 4$ .

The functions with a check mark next to them will be plotted in Plot view and tabulated in Numeric view. Each definition also has a colored box to the left of it. This indicates the color of the function when it is plotted in Plot view. To change the color shown, tap twice on the box—once to select it and again to open the color picker—and choose a color.

 $F1(X) =$  $\int$  F2(X)=  $-\left(\frac{1}{2}\right)$  \* X<sup>2</sup>+6  $F3(X)$  $F4(X)=$  $F5(X)$  $F6(X)$ nter functio Show Eval Edit  $\sqrt{X}$ 

The menu items are as follows:

- $\Box$  Edit $\Box$   $\Box$  Activates the entry line, where you can add a definition or edit the selected definition
- —Clears or selects a function for graphing and table-building. (You can also tap a check box to deselect or select it.)
- $\mathsf{X}$   $\mathsf{H}$  Enters an  $\mathsf{X}$
- Cancel Cancels the current addition or change

 $\overline{\phantom{a}}$  OK  $\overline{\phantom{a}}$   $\overline{\phantom{a}}$  Accepts the current addition or change

- Show Displays the selected function in textbook format in full-screen view (with vertical and horizontal scrolling enabled)
- $\blacksquare$  Eval  $\blacksquare$ : Resolves references when one function is defined in terms of another

**Plot view** Press **Post** to display Plot view and see the graphs of the equations selected in Symbolic view. Plot view allows you to trace a plot, zoom in or out on a plot, view its symbolic definition, and find various critical values.

Tap Menu to display (or hide) the full menu for this view. The menu items are as follows:

- [Zoom]-Displays the Zoom menu, with options to zoom in or out. You can also quickly square zoom in (and out) on the current cursor position by pressing  $\left[\begin{matrix} \bullet & \bullet \\ \bullet & \bullet \end{matrix}\right]$  $\dim(\overline{C})$ . You can also vertically, horizontally, or square zoom in or out using a 2-finger pinch zoom gesture.
- Trace  $-$  Toggles the tracing cursor off and on. With the tracing cursor on, you can press  $\odot$  or  $\odot$  to move a point along a plot. The coordinates of the point are displayed at the bottom of the screen. Press  $\odot$  or  $\odot$  to jump from one plot to another.
- **Go To —**Displays an input box, where you can specify an *x*-value for the tracing cursor. You can also just enter an *x*-value. This displays the Go To input box. Just tap  $\begin{bmatrix} \begin{array}{\|c} \hline \begin{array}{\|c} \hline \end{array} & \begin{array}{\|c} \hline \end{array} & \begin{array}{\|c} \hline \end{array} & \begin{array}{\|c} \hline \end{array} & \begin{array}{\|c} \hline \end{array} & \begin{array}{\|c} \hline \end{array} & \begin{array}{\|c} \hline \end{array} & \begin{array}{\|c} \hline \end{array} & \begin{array}{\|c} \hline \end{array} & \begin{array}{\|c} \hline \end{array} & \begin{array}{\|c} \hline \end{array} & \begin{array$ function for a particular *x*-value.
- $\blacksquare$  Fcn  $\blacksquare$  -Opens the Function menu, with options to either find the following objects or to sketch a simple function:
	- Root
	- Intersection
	- Slope
	- Signed area
	- Extremum
	- Tangent (to the trace point)
	- Sketch—Allows you to sketch a function in Plot view using your finger and then fit a common function (linear, quadratic, exponential, logarithmic, or sinusoidal) to the result
- **Defn**  $-$ Displays the symbolic definition of the currently selected function (that is, the definition entered in Symbolic view). If more than one function is plotted, press  $\odot$  or  $\odot$  to select another function.

**Plot Setup view** Press **SHEP RESE** to display the Plot Setup view. This view enables you to configure the appearance of the graphs in Plot view. There are two pages of options. The fields on the first page are as follows:

- **X Rng**—Horizontal graphing range (minium and maximum)
- **Y Rng**—Vertical graphing range (minium and maximum)
- **X Tick**—Horizontal tick mark spacing
- **Y Tick**—Vertical tick mark spacing
- The menu items on the first page of this view are as follows:
- **Edit** -Makes the selected value editable. (You can also just tap the field twice.)

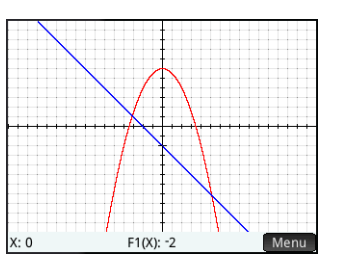

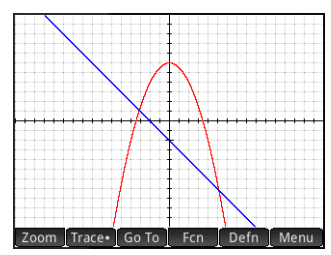

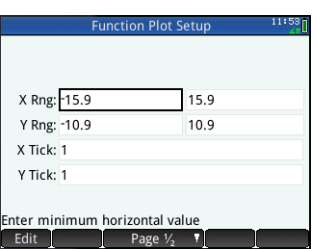

**• Page**  $V_2$  **• T**—Displays the second page of options

The second page of the Plot Setup view provides the following options:

- **Axes**—Shows or hides the axes
- **Labels**—Shows or hides the axis labels (that is, the values of X Rng and Y Rng at the end of the axes)
- **Grid Dots**—Shows or hides grid dots
- **Grid Lines**—Shows or hides grid lines
- **Cursor**—Selects the standard, inverting, or blinking cursor
- **Method**—Lets you choose between adaptive, fixed-step segments, and fixed-step dots methods of graphing (see "Graphing methods" on page 21)

The menu items in this view—which vary according to where your cursor is—are as follows:

- —Displays a menu of options. (Displayed only if the selected field offers a menu of options.)
- —Toggles the current setting on or off.
- **Page**  $\frac{y}{2}$   **Returns you to the first page of the Plot Setup view.**

**Numeric view** Press  $\frac{N_{\text{max}}}{N_{\text{max}}}$  to display the Numeric view. This view displays in tabular form the values generated by the functions selected in Symbolic view. Choose any cell in the independent variable column (labeled *X* in the example at the right), enter any real value, and then press  $F_{\ast}^{\text{inter}}$  or tap  $\Box$  OK $\Box$ . All values are immediately recalculated. The menu items are as follows:

 $\begin{bmatrix} 2.1 \\ -2.2 \\ -2.3 \end{bmatrix}$ .<br>5.995 5.98<br>5.955  $2.4$ <br> $2.5$ <br> $2.5$ <br> $2.6$ <br> $2.7$ <br> $2.8$  $5.92$ <br> $5.875$ 5.82<br>5.755  $5.68$ 5.595 Size Defn Col

 $F<sub>2</sub>$ 

- **Zoom** -Zooms in or out on a highlighted row of the table. Note that in Numeric view, zooming changes the increment between consecutive *x-*values. Zooming in decreases the increment; zooming out increases the increment. The values in the row you zoom in or out on remain the same. You can also zoom in or out of a row on the table using a vertical 2-finger pinch zoom gesture.
- **More** Displays an editing options menu
- **Select Row**—Selects the row that contains the currently selected cell; the entire row can then be copied.
- **Swap Ends**—After a multi-cell selection is made, this option appears. It switches the values of the first and last cells of the current selection.
- **Include Headers**—Selects the row and row headers that contain the currently selected cell; the entire selection can then be copied.
- **Selection**—Turns selection mode on and off.
- **Font size**—Select **small**, **medium**, or **large**.
- **Go To** -Moves the cursor to the specified value of the independent variable
- **Defn** Displays the definition of the selected column

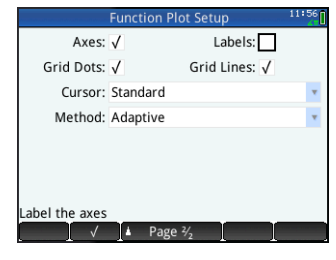

**Numeric Setup view** Press **SNN Numeric Setup view.** This view enables you to configure the appearance of the data displayed in Numeric view. The fields are as follows:

- **Num Start**—The first value of *X* to show in the independent variable column of the table
- **Num Step**—The common difference (that is, increment) between consecutive *x*-values
- **Num Zoom**—The factor that will be used when zooming in or out on the table
- **Num Type**—Choose how you want the table to be generated:
	- **Automatic**—Based on your Num Start and Num Step values, the app generates the *x*-values and the corresponding function values.
- **BuildYourOwn**—You enter the *x*-values and the app generates the corresponding function values.
- The menu items in this view are as follows:
- **Edit -Makes the selected value editable.**
- Plot > -Sets Num Start and Num Step so that the table values match the settings in the Plot view. For example, Num Start is made the same as the minimum of the X Rng values.

#### **Advanced Graphing app**

The Advanced Graphing app enables you to define and explore the graphs of symbolic open sentences in *x* and *y*. You can plot conic sections (for example,  $x^2 + y^2 = 64$ ), two-variable inequalities (such as  $2x - 3y \le 6$ ), graphs that help you explore number theory, and much more. To open the Advanced Graphing app, press ! and select **Advanced Graphing**. The app opens in Symbolic view. The information below describes the major differences between the Advanced Graphing app and the Function app (see "Function, Advanced Graphing, Parametric, Polar, and Sequence apps" on page 22).

**Symbolic view** The Symbolic view of the Advanced Graphing app enables you to specify up to ten open sentences, each expressed in terms of *x*, *y*, both, or neither. Some examples are as follows:

- $x^2/3 y^2/5 = 1$   $2x 3y \le 6$
- 
- $y \text{ MOD } x = 3$   $\sin((\sqrt{x^2 + y^2} 5)^2) > \sin((8 \cdot \arctan(\frac{y}{x})))$

The menu items are the same as in the Symbolic view of the Function app, except that here there is a button for *Y* as well as for *X*. If you enter these variables manually, make sure that you enter them as uppercase characters: X and Y, not x and y.

Advanced Graphing Symbolic View  $\frac{1}{3}$  S1:  $\frac{x^2}{3} - \frac{y^2}{5} = 1$  $\sqrt{8}$  S2:  $[2*X-3*Y] < 6$  $S3:YMODX=3$  $\sum$  S4: SIN $\left[\sqrt{x^2+y^2}-5\right]^2$  SIN 8\*ATAN $\frac{y}{y}$  $\blacksquare$  S5 S6:<br>Enter an open sentence Edit  $\sqrt{)}$  X

Num Start: 0 Num Step: 0.1 Num Zoom: 4 Num Type: Automatic Enter table start value

 $F$ dit

Plot view Press **BEC** to display the Plot view and see the graphs of the open sentences selected in Symbolic view. The hyperbola in the first illustration below is S1 in Symbolic view (see above), and the shaded area indicates where the inequality defined in S2 evaluates to TRUE. The second illustration below shows S3, and the third shows S4. The graph of S4 has been zoomed in to show some of its finer structure.

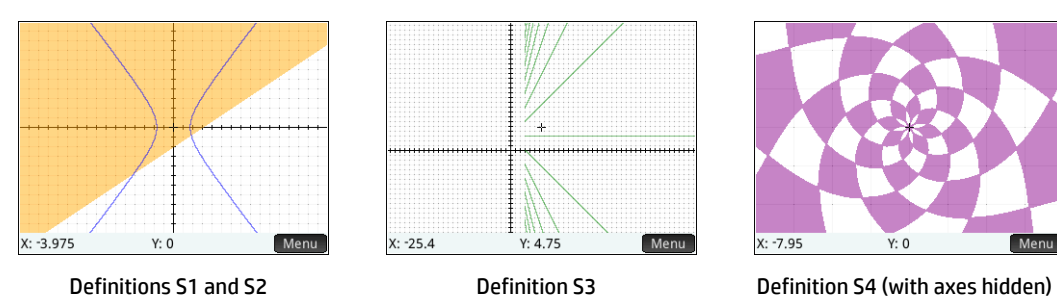

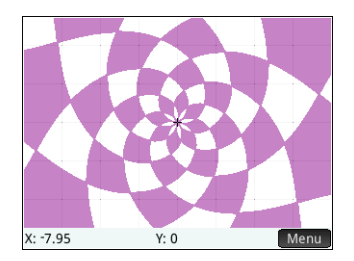

The options available by tapping  $\sqrt{\phantom{a}}$  Menu are similar to those in the Function app. However, the  $\sqrt{\phantom{a}}$  Go To  $\sqrt{\phantom{a}}$  option lets you specify both the *X* and *Y* coordinates of the point you want to jump to. Further, the **Trace and inconstant** a menu of trace options.

Plot Setup view Press <sup>[376</sup>] [376] to display the Plot Setup view. This view enables you to configure the appearance of graphs. This view offers the same options as the Plot Setup view of the Function app (see "Function, Advanced Graphing, Parametric, Polar, and Sequence apps" on page 22), except that there is no **Method** field.

**Numeric view** Press  $\frac{N}{N}$  to display the Numeric view. For various combinations of X and *Y*, Numeric view shows whether the open sentence is satisfied. The illustration at the right shows that the open sentence 2*x* – 3*y* ≤ 6 (defined as S2 in Symbolic view: see above) is satisfied when *X* = 4.5 and *Y* = 1, but not when *X* = 4.4 and *Y* = 0.9. You can enter your own values in the X and Y columns.

The menu items are the same as in the Function app, except that there is also Trace. menu. Options on this menu parallel those in the Plot view.

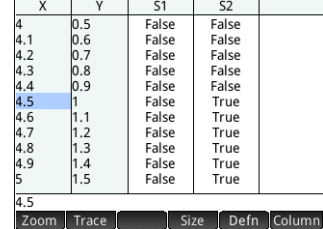

#### **Parametric app**

The Parametric app enables you to define parametric equations and explore their

graphs and tables of values. It is similar in structure and functionality to the Function app. To open the Parametric app, press **1999** and select Parametric. The app opens in Symbolic view. The information below describes the major differences between the Parametric app and the Function app (see "Function, Advanced Graphing, Parametric, Polar, and Sequence apps" on page 22).

**Symbolic view** In Symbolic view ( $\Box$ ) you can specify up to ten sets of parametric equations, each one defining *x(t)* and *y(t)* in terms of *t*. For example,  $x = 4 \cdot \sin(t)$  and  $y =$ 4∙cos(*t*) form a set of parametric equations. Note that the *t* must be entered as an uppercase character (*T*) in this app.

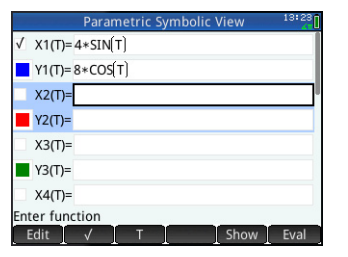

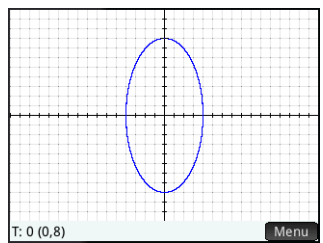

The menu items are the same as in the Symbolic view of the Function app, except that here  $\begin{bmatrix} 1 \end{bmatrix}$  replaces  $\begin{bmatrix} 1 \end{bmatrix}$  (and enters a *T* when tapped).

Plot View Press **2003** to display the Plot view and see the graphs of the equations selected in Symbolic view. The functionality here is the same as in the Function Plot view, except that there are no Fcn functions.

**Plot Setup view** Press **SECU** to display the Plot Setup view. This view enables you to configure the appearance of the parametric graphs.

This view is similar to the Plot Setup view of the Function app (see "Function, Advanced Graphing, Parametric, Polar, and Sequence apps" on page 22), except that it also contains T Rng and T Step fields. These fields enable you to specify the range and fineness of the *t*-values used to generate the (*x*,*y*) points for graphing.

**Numeric view** Press N is to display Numeric view. This view is the same as you see in the Function app.

#### **Polar app**

The Polar app enables you to define polar equations and explore their graphs and tables of values. It is similar in structure and functionality to the Function app. To open the Polar app, press **(228)** and select **Polar**. The app opens in Symbolic view. The information below describes the major differences between the Polar app and the Function app (see "Function, Advanced Graphing, Parametric, Polar, and Sequence apps" on page 22).

**Symbolic view** The Symbolic view of the Polar app enables you to specify up to ten polar equations, each one defining *r*—the signed distance a point is from the origin: (0,0)—in terms of θ, the anti-clockwise angle a segment from the point to the origin makes with the polar axis. An example is  $r = (3\theta)/\pi$ .

The menu items are the same as in the Function Symbolic view, except that here  $\begin{bmatrix} \theta \\ \end{bmatrix}$  replaces  $\begin{bmatrix} \times \\ \end{bmatrix}$  (and enters  $\theta$ when tapped).

**Plot view** Press **P** to display the Plot view and see the graphs of the equations selected in the Symbolic view. The functionality here is the same as in the Function Plot view, except that there are no Fcn functions.

**Plot Setup view** Press **SHE REAR** to display the Plot Setup view. This view enables you to configure the appearance of the polar graphs. This view is similar to the Plot Setup view of the Function app (see "Function, Advanced Graphing, Parametric, Polar, and Sequence apps" on page 22), except that it also contains  $\theta$  Rng and  $\theta$  Step fields. These fields enable you to specify the range and fineness of the θ-values used to generate the points for graphing.

**Numeric view** Press N is to display Numeric view. This view is the same as you see in the Function app.

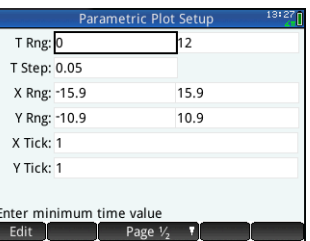

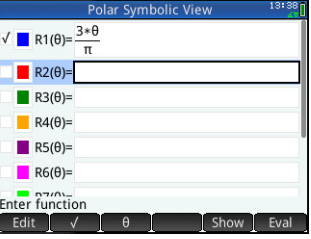

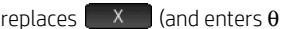

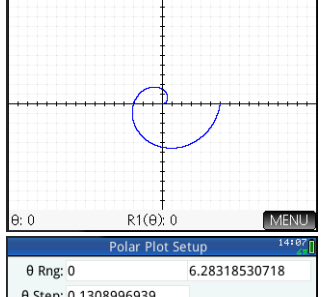

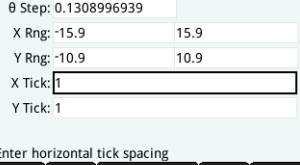

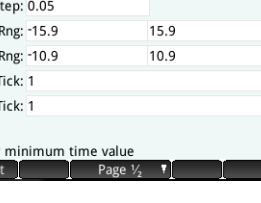

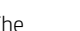

#### **Sequence app**

The Sequence app enables you to define sequences. You can then view a stairstep or cobweb plot of a sequence, and explore a table of sequence values. To open the Sequence app, press **...** and select **Sequence**. The app opens in Symbolic view. The information below describes the major differences between the Sequence app and the Function app (see "Function, Advanced Graphing, Parametric, Polar, and Sequence apps" on page 22).

**Symbolic view** The Symbolic view enables you to specify up to ten sequence definitions in *N*. Each sequence is defined either explicitly in terms of *N* or recursively. You must set a non-negative integer starting value of *N* for each sequence. This value is entered to the right of the first sequence value. Note that *N* must be entered as an uppercase character (*N*) in this app.

The menu items available depend on the equation you are specifying at the time:

- $\blacksquare$  Edit $\blacksquare$  Makes the selected definition editable
- $\blacksquare$   $\blacktriangleright$   $\blacksquare$  Clears or selects a sequence for graphing and table-building
- $\begin{bmatrix} N & N \end{bmatrix}$ ,  $\begin{bmatrix} W-1 \end{bmatrix}$ ,  $\begin{bmatrix} (N-2) \end{bmatrix}$  Enters the corresponding text when tapped
- Cancel Cancels the current addition or change
- **OK — Accepts the current addition or change**
- —Displays the selected sequence in textbook format in full-screen view (with vertical and horizontal scrolling enabled)
- $\Box$  Eval  $\Box$  Resolves references when one sequence is defined in terms of another

**Plot view** Press **P is a to display the Plot** view and see the graphs of the sequences selected in Symbolic view. The functionality here is the same as in the Function Plot view, except that there are no Fcn functions.

**Plot Setup view** Press **SHE LOW** to display the Plot Setup view. This view enables you to configure the appearance of the sequence graphs.

This view offers the same options as the Plot

Setup view of the Function app (see "Function, Advanced Graphing, Parametric, Polar, and Sequence apps" on page 22), but with two extra fields:

- **Seq Plot**—Lets you choose between stairstep and cobweb plots
- **N Rng**—Lets you set the range of terms to plot for each sequence Also, there is no Method field.

**Numeric view** Press  $\frac{N_{\text{max}}}{N_{\text{max}}}$  to display Numeric view. This view is the same as you see in the Function app.

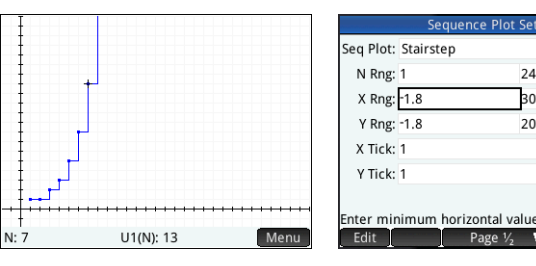

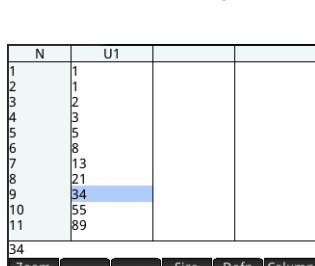

Page  $\frac{1}{2}$   $\sqrt{2}$ 

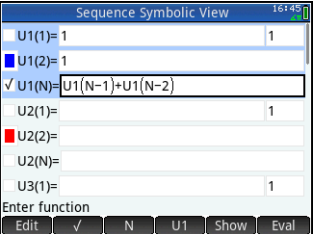

 $\overline{24}$ 

Ъо

 $20$ 

## **Geometry app**

The Geometry app enables you to draw and explore geometric constructions. A geometric construction can be composed of any number of geometric objects, such as points, lines, polygons, curves, tangents, and so on. You can take measurements (such as areas and distances), manipulate objects, and note how measurements change. To open the Geometry app, press  $\Box$  and select **Geometry**. The app opens in Plot view.

**Plot view** In Plot view you can directly draw objects on the screen using the Commands menu (tap | Cmds |). For example, to draw a circle, tap | Cmds |, tap Curve, and then select Circle. Now, tap where you want the center of the circle to be and press  $\left[\frac{Enter}{\ast}\right]$ . Next, tap a point that is to be on the circumference and press  $\left[\frac{Enter}{\ast}\right]$ . A

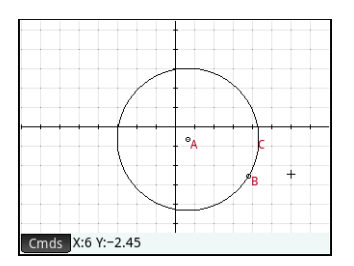

circle is drawn with a center at the location of your first tap, and with a radius equal to the distance between your first and second tap.

Note that there are on-screen instructions at the bottom of the display to help you. For example, Select another point means tap the location where you want the point on your circle to be. The current command and the pointer coordinates are also displayed at the bottom of the screen. Always confirm your intention by pressing [Enger] after tapping the screen, and press  $\mathbb{R}$  when you have finished drawing an object. This deactivates the drawing tool.

Each geometric object you create is given a name. This includes the points that make up a multi-point object. Thus if you create a polygon, the polygon is given a name, and so too is each point at each vertex and each segment. If you create a circle, the circle is given a name (C in the example above). So too is the center point (A) and the point on the circumference (B).

To select a point in Plot view, just tap it. If the object you tap is a point and there are multiple points available, a window listing of all the points appears. Select the one you want, and then press  $\mathbb{E}^{\text{free}}$ . If the bottom right of the screen shows the name of the object, you have accurately selected it; otherwise a list of nearby objects is shown, indicating that the object has not been selected.

If no object is selected, you can pan by dragging a finger across the screen: either up, down, left, or right. You can also use the cursor keys to pan provided that the cursor is at the edge of the display. You can zoom by pinching, by pressing  $\Box$  or  $\overline{m}$ , or by tapping zoom and choosing a zoom option from the zoom menu. The options are the same as you find in the Plot view of many apps: Zoom In, Zoom Out, Zoom Undo, Zoom Box, Autoscale, Zoom Integer, and Zoom Decimal.

The categories in the Commands menu are as follows:

- **Zoom**—Contains zoom options, such as zooming in or out and so on.
- **Point**—Contains point options, such as point and midpoint and so on. For example, to add a point on a segment equidistant from its two ends, select the segment, tap cmds, tap **Point**, select **Midpoint**, and then press  $\boxed{F_{\text{mer}}}$ .
- **Line**—Contains straight objects, such as a segment, ray, line, tangent, and so on. For example, to add a tangent to a circle:
	- 1. Tap Cmds , tap **Point**, select **Point On**, and then tap the circle where you want the point of tangency to be.
	- 2. Now, tap Cmds , tap Line, and then select Tangent.
	- 3. Tap the circle, press  $\lceil \frac{Enter}{\pi} \rceil$ , tap the point of tangency, and press  $\lceil \frac{Enter}{\pi} \rceil$ . A tangent is drawn to the circle through the point of tangency. Note that the point and the tangent are given names (D and E respectively in the example on the previous page).
- **Polygon**—Contains polygon options, such as a triangle, quadrilateral, and so on.
- **Curve**—Contains options for curved objects, such as a circles and conic sections, as well as the menu option Locus.

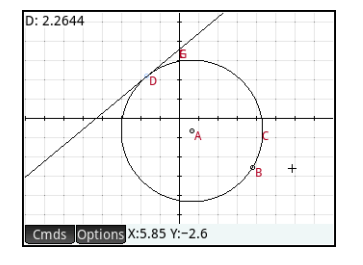

- **Plot**—Contains symbolic plot options to draw graphs, such as functions, polar plots, slope fields, and so on.
- **Transform**—Contains the geometric transformations, such as translation, rotation, dilation, and so on. For example, to reflect an object, tap Cmds, tap **Transform**, and then select **Reflection**. Tap the object (point or straight object) that is to be the center, and then press  $\lceil \frac{\text{Enter}}{4} \rceil$ . Next, tap the object that is to be reflected, and then press  $\lceil \frac{\text{Energy}}{2} \rceil$ . The selected object is reflected over the center. In the illustration at the right, circle G is a reflection over point E of circle C.
- **Cartesian**—Contains options for displaying the coordinates of points, the equations of lines and curves, and so on.
- **Measure**—Contains various measurements, such as distance, perimeter, slope, and area.

• **Tests**—Contains various tests that you can perform on objects, such as Is\_Collinear?, Is\_Parallelogram?, and so on. All geometric objects created in Plot view (points, lines, circles, and so on) are recorded in Symbolic view as well. Similarly, all calculations (point coordinates, equations of curves, measurements, tests, and so on) are recorded in Numeric view. These calculations appear in Plot view docked at the top left. You can undock them and move them anywhere in Plot view. You can redock them as well.

**Symbolic view** Every object—whether a point, segment, line, polygon, or curve—is given a name, and its definition is displayed in Symbolic view (**@)**. The name is the name for it you see in Plot view prefixed by "G". Thus a point labeled B in Plot view is given the name GB in Symbolic view.

The G-prefixed name is a variable that can be referenced in Numeric view (see below) and in CAS calculations. Note from the illustration at the right that GG is the name of the variable that represents the circle just reflected. If you are working in the CAS and want to know what the area of that circle is, you could enter area (GG) and get the result.

You can change the definition of an object by selecting it and tapping  $\Box$  Edit $\Box$ . The object is modified accordingly in Plot view. For example, if you wanted to change the point of reflection in the circle example above, just select point GE and change its arguments. (The arguments are the coordinates of the point.)

You can also create an object in Symbolic view. Tap New , and use the Commands menu to help define the object—for example, point (4,6)—and press  $F_{\text{max}}^{\text{max}}$ . The object is created and can be seen in Plot view. The Cmds menu is the same here as it is in Plot view, except that the Zoom, Cartesian, Measure, and Tests categories are not available. The commands for creating geometric objects are available, but you must enter each command with its proper syntax. Select the command and then press W to see its syntax. You can also rename and delete objects in Symbolic view, and also deselect them. When you deselect an object, you hide it in Plot view.

**Numeric view** Numeric view ( $\frac{N}{N}$ ) enables you to view, create, and edit calculations. The results displayed are dynamic—if you manipulate an object in Plot view, any calculations in Numeric view that refer to that object are automatically updated to reflect the new properties of the manipulated object. To continue this example, if you go to Numeric view and tap  $\Box$  New  $\Box$ , you can calculate the area of the first circle you

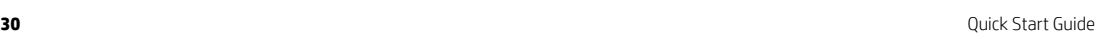

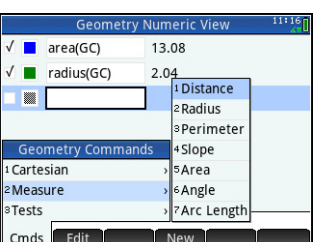

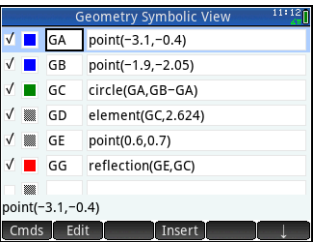

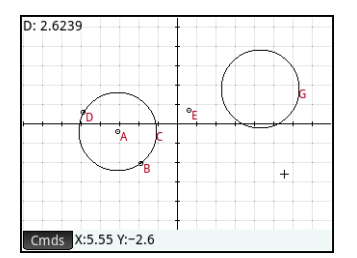

created. The syntax is the same as in the CAS: area (GC). Press  $F_{\text{mer}}$  to calculate and display the area (as shown at the right). Select the measurement to make it visible in Plot view. If you return to Plot view, you will see the new measurement in the upper-left corner. If you change the size of the circle, the area value will update dynamically.

The Cmds menu in the Numeric view contains the Cartesian, Measure, and Tests categories, similar to the Plot view. By default, all calculations are labeled with their definitions. You can change the label of a calculation for readability without changing the underlying definition. Tap Label, and an edit line appears. Enter your new label and tap <sup>0K</sup>. The new label appears to the left of the value, in place of the definition; the underlying definition appears at the bottom of the display. Tap

**Edit** to edit the definition.

Any calculation that you select—by highlighting it and pressing  $\Box$   $\Box$  —will also be displayed in Plot view. A highlighted calculation can also be edited, deleted, and moved up and down the calculation list. (The latter option is useful if you have calculations that are dependent on other calculations.)

**Plot Setup view** This view enables you to customize the appearance of Plot view. The **Xmin**, **Ymin**, and **Pixel Size** boxes allow you to set the dimensions of Plot view, subject to the restriction that the pixels in Plot view are always square with respect to Cartesian units. After you edit these three boxes, the Xmax and Ymax fields are calculated automatically. The rest of the boxes in this view are common to most of the apps, such as X Tick, Y Tick, and so on. There is also an additional check box, **Scroll Text**. Select this box to automatically scroll the current command in Plot view. Clear this box to manually scroll the command using touch gestures.

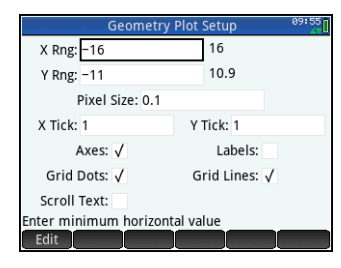

### **Spreadsheet app**

The Spreadsheet app provides a grid of cells, where you can enter content (such as numbers, text, expressions, and so on) and to perform certain operations on what you enter. To open the Spreadsheet app, press **Papa** and select **Spreadsheet**. The app opens in Numeric view. (There is no Plot or Symbolic view.)

#### **Navigation, selection and gestures**

You can move about a spreadsheet by using the cursor keys, by swiping, or by tapping Go To and specifying the cell you want to move to. You select a cell simply by moving to it. You can also select an entire column—by tapping the column letter—and select an entire row (by tapping the row number). You can even select the entire spreadsheet: just tap the unnumbered cell at the top-left corner of the spreadsheet. (It has the HP logo in it.)

A block of cells can be selected by pressing down on a cell that will be a corner cell of the selection and, after a second, dragging your finger to the diagonally opposite cell. You can also select a block of cells by moving to a corner cell, tapping Select and using the cursor keys to move to the diagonally opposite cell. Tapping  $\Box$  Selt or another cell deselects the block.

#### **Entering content**

A cell can contain any valid calculator object: a real number (3.14), a complex number (*a* + i*b*), an integer (#1Ah), a list ({1, 2}), a matrix or vector([1, 2]), a string ("text"), a unit (2\_m) or an expression (that is, a formula). Move to the cell you want to add content to and start entering the content as you would in Home view. Press Figer when you have finished. You can also enter content into a number of cells with a single entry. Just select the cells, enter the content—for example, =Row\*3—and press Enter

What you enter on the entry line is evaluated as soon as you press [Enger], with the result placed in the cell or cells. However, if you want to retain the underlying formula, precede it with  $\sin 2$ . For example, suppose that want to add cell A1 (which contains 7) to cell B2 (which contains 12). Entering  $A1_{\bullet}$ ,  $B2$   $\lceil \frac{Fm_{\bullet}r}{2} \rceil$  in, say, A4 yields19, as does entering  $\binom{5m}{2}$   $\lceil \frac{1}{2} \rceil$   $A1_{\bullet}$ ,

B2 in A5. However, if the value in A1 (or B2) changes, the value in A5 changes but not the value in A4. This is because the expression (or formula) was retained in A5. To see if a cell contains just the value shown in it or also an underlying formula that generates the value, move your cursor to the cell. The entry line shows a formula if there is one.

A single formula can add content to every cell in a column or row. For example, move to C (the heading cell for column C), enter  $\frac{1}{2}$   $\frac{1}{2}$   $\frac{1$ similar process enables you to populate every cell in a row with the same formula. You can also add a formula once and have it apply to *every* cell in the spreadsheet. You do this by placing the formula in the cell at the top left (the cell with the HP logo in it). To see how this works, suppose you want to generate a table of powers (squares, cubes, and so on) starting with the squares:

- 1. Tap the cell with the HP logo in it (at the top left corner). Alternatively, you can use the cursor keys to move to that cell (just as you can to select a column or row heading).
- 2. On the entry line type  $\boxed{\bullet}$   $\boxed{\bullet}$  Row $\boxed{\bullet^*}$ ,  $\boxed{\bullet}$  Col $\boxed{\bullet}$ , 1

Row and Col are built-in variables. They represent the row number and column number, respectively, of the cell that has a formula containing those values.

3. Tap  $\begin{bmatrix} 0 & K \\ 0 & 0 \end{bmatrix}$  or Press  $\begin{bmatrix} Enter \\ h$ 

Each column gives the *n*th power of the row number starting with the squares. Thus  $9<sup>5</sup>$  is 59.049.

#### **Cell references and naming**

1,02<br>3,12 Edit Format

You can refer to the value of a cell in formulas as if it were a variable. A cell is referenced by its column and row coordinates, and references can be absolute or relative. An absolute reference is written as \$C\$R (where *C* is the column number and *R* the row number). Thus \$B\$7 is an absolute reference. In a formula it will always refer to the data in cell B7 wherever that formula, or a copy of it, is placed. On the other hand, B7 is a relative reference. It is based on the *relative position* of cells. Thus a formula in, say, B8 that references B7 will reference C7 instead of B7 if it is copied to C8.

Ranges of cells can also be specified, as in C6:E12, as can entire columns (E:E) or entire rows (\$3:\$5). Note that the alphabetic component of column names can be uppercase or lowercase except for columns g, l, m, and z. These must be in lowercase *if not preceded by \$*. Thus cell B1 can be referred to as B1, b1, \$B\$1 or \$b\$1 whereas M1 can only be referred to as m1, \$m\$1, or \$M\$1. (G, L, M, and Z are names reserved for graphic objects, lists, matrices, and complex numbers.)

Cells, rows, and columns can be named. To name a cell, row, or column, go the cell, row header, or column header, enter a name and tap Name . The name can then be used in a formula. Consider the following example:

- 1. Select cell **A** (that is, the header cell for column A).
- 2. Enter COST and tap Name
- 3. Select cell **B** (that is, the header cell for column B).
- 4. Enter  $\sin \frac{1}{2} \cos^{-1} 0.33$  and tap  $\cos$

5. Enter some values in column A and observe the calculated results in column B.

#### **Copy and paste**

Select one or more cells and press **SILE BOOD**. Move to the desired location and press ( $\lll$ ). You can choose to paste either the values, formulas, or formats (or the formula and associated format).

#### **Menu items**

• **Edit** —Activates the entry line, where you can enter or edit whatever is selected.

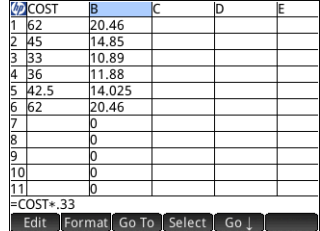

- Name Names whatever is selected. This item appears only when you start entering content or after you tap
- —Forces what you are about to enter to be evaluated by the CAS. For example, S.23t2 yields 11.5 normally, but if you precede the calculation by tapping  $\begin{bmatrix} \text{CAS} \\ \text{CAS} \end{bmatrix}$ , the result displayed is 23/2. You can revert to non-CAS evaluation by tapping  $\begin{bmatrix} \mathsf{CAS}\end{bmatrix}$ . These menu items appear only when you start entering content or after tapping  $\begin{bmatrix} \mathsf{Edit} \end{bmatrix}$ .
- **Go To** Displays an input form, where you can specify the cell you want to jump to.
- Select Sets the calculator into select mode so that you can easily select a block of cells using the cursor keys. It changes to sel interest on a block you to deselect cells. (You can also press, hold, and drag to select a block of cells.)
- $\boxed{60 \rightarrow \boxed{60 \downarrow }$  -Sets the direction the cursor moves after content has been entered in a cell.
- **Show** -Displays the contents of the selected cell in full-screen view (and in textbook format).
- **Sort**  -Displays a menu, where you can choose a column to sort (with a further option to sort in ascending or descending order). It appears only after you have selected the cells to sort.
- Format Displays a menu of formatting options for the selected cell, row, column, or entire spreadsheet. The formatting options are as follows:
	- **Name**—Displays an input form, where you can give a name to whatever is selected
	- **Number Format**—Auto, Standard, Fixed, Scientific, or Engineering
	- **Font Size**—Auto or from 10 to 22 points
	- **Color**—Color for the content (text, number, etc.) in the selected cells; the gray-dotted option represents Auto
	- **Fill**—Background color that fills the selected cells; the gray-dotted option represents Auto
	- Align  $\rightarrow$  -Horizontal alignment-Auto, Left, Center, Right
	- Align  $\sqrt[4]{ }$  –Vertical alignment—Auto, Top, Center, Bottom
	- Column  $\rightarrow$  Displays an input form, where you can specify the required width of the selected columns; only available if you have selected the entire spreadsheet or one or more entire columns
	- Row  $\uparrow$ —Displays an input form, where you can specify the required height of the selected rows; only available if you have selected the entire spreadsheet or one or more entire rows
	- **show "**—Show quote marks around strings in the body of the spreadsheet—Auto, Yes, No
	- **Textbook**—Display formulas in textbook format—Auto, Yes, No
	- **Caching**—Turn this option on to speed up calculations in spreadsheets with many formulas; only available if you have selected the entire spreadsheet

#### **Statistics 1Var app**

The Statistics 1Var app is designed for the study of univariate statistics. It provides tools for entering numeric data, calculating 1-variable summary statistics, and plotting 1-variable statistical graphs. The app can exchange data with the Statistics 2Var app and the Spreadsheet app (explained in the user guide). It can also receive data from the DataStreamer app and pass summary statistics directly to the Inference app (where you can calculate confidence intervals and test hypotheses). To open the Statistics 1 Var app, press **1928** and select **Statistics 1Var**. The app opens in Numeric view.

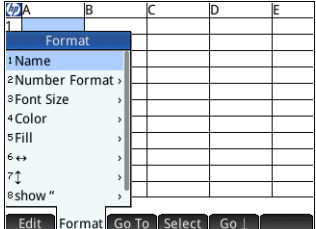

**Numeric view** The Numeric view provides a table with up to ten columns for data, named D1 through D9 and D0. The menu items are as follows:

- $\blacksquare$  Edit $\blacksquare$ —Activates the entry line, where you can add a value or change the selected value.
- More Opens an edition options menu.

**- Insert**

- **Row**—Inserts a new row in the current list. The new row contains 0 as its element.
- **Delete**
	- **Column**—Deletes the contents of the current list. To delete a single element, select it and then press  $\blacksquare$ .
- **Select**
	- **Row**—Selects the current row. After it is selected, the row can be copied.
	- **Column**—Selects the current list. After it is selected, the list can be copied.
	- **Box**—Opens a dialog box where you can select a rectangular array defined by a starting location and a final location. You can also tap and hold a cell to select it as the starting location, and then drag your finger to select the rectangular array of elements. After it is selected, the array can be copied.
	- **Swap Ends**—Switches the values of the first and last cells in the selected rectangular array of cells.
- **Selection**—Turns selection mode on and off. You can also tap and hold on a cell and then drag your finger to select multiple cells.
- **Swap**
- **Column**—Switches the contents of two columns (or lists).
- —Moves the cursor to the specified element in the list. This is especially useful for long lists.
- **Sort** Sorts the current column; you can choose ascending or descending order.
- Make -Displays an input form, where you can enter a formula to generate a list of values for a specified column. In the example at the right, 5 data points will be placed in column D2. They will be generated by the expression  $X^2$ – *F* where X comes from the set {1, 3, 5, 7, 9}. These are the values between 1 and 10 that differ by 2. *F* is whatever value has been assigned to it elsewhere (such as in Home view). If *F* happened to be 5, column D2 is populated with {–4, 4, 20, 44, 76}.
- **Exats** Provides summary statistics for the currently selected analyses defined in Symbolic view. The statistics provided are *n*, Min, Q1, Med, Q3, Max, ΣΧ, ΣΧ<sup>2</sup>, Min, *x* , s*X*, σ*X*, serr*X*, and ss*X*.

**Symbolic view** Press  $\frac{1}{2}$  to display the Symbolic view. You can define up to five 1-variable analyses (H1–H5), choosing for each analysis a data column and, optionally, a frequency column. For the data column, you can enter either the name of a column (D0–D9) or a mathematical expression involving the name of a column (for example, D1\*9.8). There is also a Plot field for each analysis. This is where you choose the graphical representation most fitting for your purposes. The menu items, which change according to the field selected, are as follows:

**Edit -Activates the entry line so that you can add a value or change the** selected value

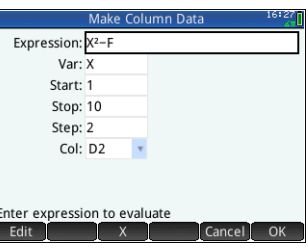

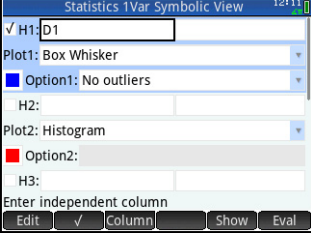

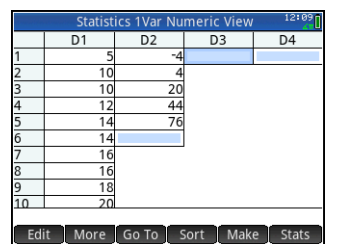

- —Displays a menu where you can select a plot type: histogram, box and whisker, normal probability, line, bar, or pareto
- $\sqrt{ }$   $\blacksquare$  Toggles between making an analysis active or inactive
- —Opens a list of available columns of data that you can select
- **Show** Displays the selected equation in textbook format and in full-screen view (with vertical and horizontal scrolling enabled)
- **Eval -Resolves references when one equation is defined in terms of another**

**Plot view** Press **Page** to display the Plot view. This view displays the selected 1-variable statistical plots for each selected analysis. The menu is similar to the Function Plot view, with options for zooming and tracing (but without a

**Plot Setup view** Press **SHEP** to display the Plot Setup view. This view enables you to configure the appearance of statistical plots. This view offers the same options as the Plot Setup view of the Function app (see "Function,

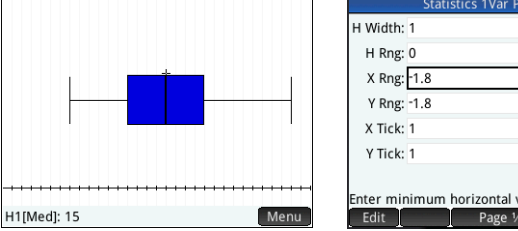

 $24$ B0  $20$ nter minimum horizontal value Page  $V_2$  **T** 

Advanced Graphing, Parametric, Polar, and Sequence apps" on page 22), but with two extra fields:

- **H Width**—Specify the width of a histogram bar
- **H Rng**—Specify the range of data to be plotted

Also, there is no Method field.

## **Statistics 2Var app**

Go To or Fcn option).

The Statistics 2Var app is designed for the study of bivariate statistics. It provides tools for entering numerical data, calculating 2-variable summary statistics, and creating 2-variable statistical plots. The app can exchange data with the Statistics 1Var app and the Spreadsheet app (explained in the user guide). It can also receive data from the DataStreamer app and pass summary statistics directly to the Inference app (where you can calculate confidence intervals and test hypotheses). To open the Statistics 2Var app, press **App** and select **Statistics 2Var**. The app opens in Numeric view.

**Numeric view** The Numeric view provides a table with up to ten columns for data, named C1 through C9 and C0. The menu items are the same as those in the Statistics 1Var Numeric view (see "Statistics 1Var app" on page 33).

**Symbolic view** Press **and the Symbolic view.** You can define up to five 2-variable analyses, named S1–S5, by specifying two data columns (with an optional frequency column for the dependent data column) and a fit type for each analysis. You can also choose a mark type and a color for each point in a scatter plot. Finally, you can choose a color for the fit plot. The menu items, which change according to the field selected, are as follows:

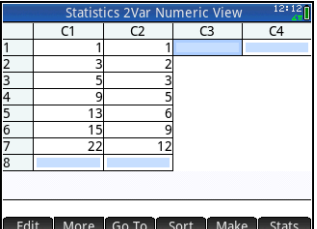

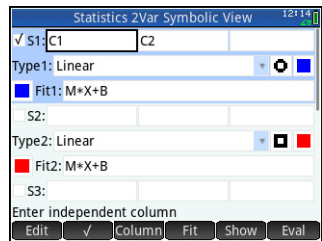

- —Specify a data column, or, when a **Fit***n* field is selected, to enter or edit a fit equation. If you enter your own fit equation, the corresponding **Type***n* field automatically changes to User Defined.
- —Displays a menu where you can select a type of fit: linear, logarithmic, exponential, and so on; visible only when a **Type***n* field is selected.
- —Toggles between making an analysis active or inactive.
- —Opens a list of available columns of data that you can select; visible only when an **S***n* field is selected.
- $\mathbf{X} =$   $\mathbf{H}$  = Enters an  $\mathbf{X}$  when tapped; visible only when a Fit*n* field is selected.
- **Fite**  $-$ Specifies whether a graph of the type chosen will be plotted when you display Plot view. If this is not selected, only the data points are plotted.
- —Displays the selection in textbook format in full-screen view; visible only when an **S***n* or **Fit***n* field is selected.
	- —Evaluates the variables in whatever is selected; visible only when an **S***n* or **Fit***n* field is selected.

When specifying dependent and independent columns in the **S***n* fields, you can enter column names (for example, C1) or mathematical expressions in terms of column names (for example, 2\*C1).

**Plot view** Press **Pupil** to display the Plot view. This view displays the scatter plot for each selected analysis. Tap Menu to display (or hide) the full menu for this view. The menu items are as follows:

• Zoom : Displays the Zoom menu, with options to zoom in or out. You can also press  $\left[\frac{1}{\omega_{\text{tot}}} \right]$  to zoom in and  $\left[\frac{1}{\omega_{\text{tot}}} \right]$  to zoom out on the trace. Use a 2-finger pinch zoom gesture to perform a horizontal, vertical, or square zoom in or out.

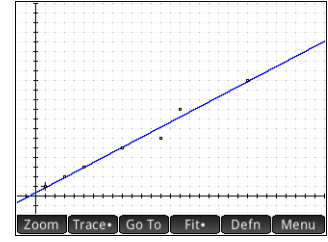

**Trace•** — Toggles the tracing cursor off and on. With the tracing cursor on, you can press  $\widehat{P}$  or  $\widehat{A}$  to move from data point to data point. The values of each point are displayed at the bottom of the screen. If a fit equation is displayed, you can press  $\textcircled{1}$  or  $\textcircled{1}$  to trace the equation instead. Press  $\textcircled{1}$  or  $\textcircled{1}$  to move along the

equation. Values of the dependent variable, as predicted by the fit equation, are displayed at the bottom of the screen.

- $\overline{a}$  Go To  $\overline{a}$  Takes the tracing cursor to the point you specify (or to the closest point).
- **Fite** –Shows (or hides) the graph of the fit equation.
- $\Box$  Defn  $\Box$  Displays the columns used to define the graph or, if the tracing cursor is on a point on the graph of the fit equation, the definition of the fit equation. You can also see the fit equation by returning to Symbolic view and looking at the corresponding Fit*n* field.

X Rng: -1.8 Ъо Y Rng: -1.8 20 X Tick: 1 Y Tick: 1 Enter minimum horizontal value Page  $V_3$  **v** Edit ]

**Plot Setup view** Press **SHIP REAR** to display page 1 of the Statistics 2Var Plot Setup view. This view is similar to page 1 of the Statistics 1Var Plot Setup view, except that the H Width and H Rng fields have been replaced with fields that enable you too choose different data-point marks for each scatter plot.

Page 2 of this view is identical to page 2 of the Function Plot Setup view (see "Function, Advanced Graphing, Parametric, Polar, and Sequence apps" on page 22) except for the addition of a Connect field. If this field is selected, the data points are connected by straight segments. Note that these segments do not constitute a fit.

## **Inference app**

The Inference app provides tools for inferential statistics, enabling you to specify confidence intervals and test hypotheses. Summary statistics from any column in the Numeric view of the Statistics 1Var or Statistics 2Var app can be imported into it. To open the Inference app, press **122** and select **Inference**. The app opens in Symbolic view.

**Symbolic view** This view provides fields where you can define a confidence interval or hypothesis test. The fields are as follows:

- **Method**—Choose hypothesis test, confidence interval, chi-square tests, inference for regression, or ANOVA
- **Type**—Choose a specific test or interval distribution based on the T-, Z-, and chi-square distributions
- **Alt Hypoth**—Choose one of three alternative hypotheses (for hypothesis tests only)

**Numeric view** Press  $\frac{N}{N}$  to display the Numeric view. This view contains fields where you can enter sample statistics (for example, sample mean  $\bar{\mathrm{x}}$  and sample size  $n$ ), population parameters (for example, null hypothesis mean  $\mu_0$  and standard deviation  $\sigma$ ), and the significance level  $\alpha$ . The menu items are as follows:

- $\Box$  Edit $\Box$ —Moves the cursor to the entry line where you can add or change a value
- **Import** Enables you to import statistics (such as  $\bar{x}$ , n, and so on) from any column in the Statistics 1Var or Statistics 2Var app (or any app based on those apps)

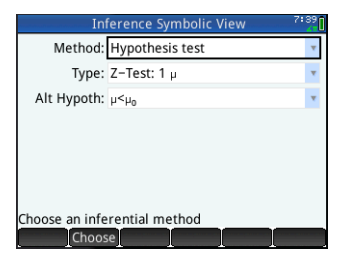

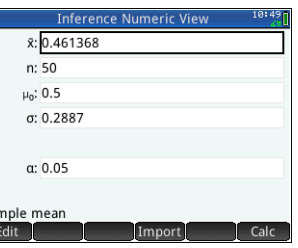

 $\overline{0}$ 

• Calc - Displays the interval or test results

Tap **Calc** to see the confidence interval or hypothesis test results and  $\Box$  OK $\Box$  to return to the Numeric view.

Press  $\frac{p}{p}$  to display the Plot view. This view graphically displays the test results or confidence interval. In inference for regression, the Plot view cycles through different plot types for the linear t-test. The Plot view is not available for all methods.

Tap  $\begin{array}{|c|c|c|}\n\hline\n\end{array}$  to display the critical score against the test score. Press  $\left(\rightarrow\right)$  or  $\left(\rightarrow\right)$  to decrease or increase the  $\alpha$ -level.

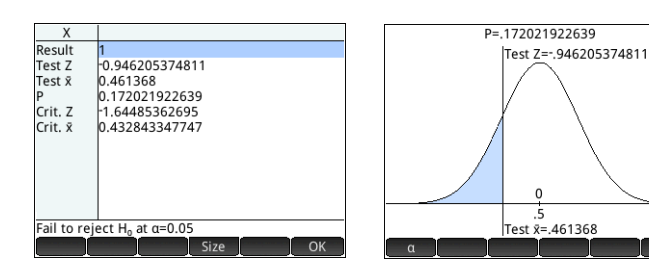

## **DataStreamer app (select models only)**

The DataStreamer app enables you to collect real-world data from scientific sensors. It works with the HP StreamSmart 410 data streamer and many of the scientific sensors available from Fourier Systems. You could, for example, work with sensors that detect temperature, pressure, distance, and the like. The app recognizes the sensors automatically and sets up data streaming, displaying the incoming data graphically as a stream in real time. See the *HP StreamSmart 410 User Guide* for complete details.

First, connect the HP StreamSmart 410 to the HP Prime calculator and then connect between one and four sensors to the HP StreamSmart. Open the DataStreamer app by pressing ! and selecting **DataStreamer**. The app searches for any sensors that are connected to the calculator and, when it finds them, prompts you to start the data capture by tapping Start<sup>1</sup> .

The DataStreamer app starts in Plot view. This view graphically displays the data from 1 to 4 sensors as a live time graph called a data stream. Each line in the view represents data from one sensor. The menu items are as follows:

- CH 1 Temperature Win 60.0s 128.303 y: 27.33 Chan Pan-
- **Chan** Each sensor is allocated a channel. Tap this button to switch the focus to another channel. You can also press 1, 2, 3, or 4 to switch focus to each of these channels. The information displayed at the bottom of the screen is related to the currently selected channel. In the example at the right, the Temperature channel is selected. This channel is taking information from a temperature sensor in a beaker and that information is showing that 128.303 seconds after the start of the stream, the temperature in the beaker had reached 27.33°.
- $\Box$  Pan  $\Box$  or  $\Box$  Zoom  $\Box$  Toggles the action of the cursor keys between pan (that is, scroll) and zoom. Zoom in or out horizontally on the streams even while data is streaming, effectively speeding them up or slowing them down. Scroll vertically to separate or center the streams.
- $[$  Pan $\cdot$   $]$ —Turns oscilloscope mode on and off.
- $\begin{array}{|c|c|c|c|c|c|} \hline \text{Start} & \text{or} & \text{Stop} & \text{Starts} \text{ or stops data streaming.} \hline \end{array}$

When you tap  $\Box$  stop  $\Box$  three more menu items appear:

- Trace —Toggles tracing on and off for the current data stream. With tracing on, you can press  $\Box$  or  $\Diamond$  to move the trace cursor along the currently selected channel. The values at the bottom of the screen change as the cursor moves.
- Export Opens a menu where you can select the data you want to export to the Statistics 1 Var or Statistics 2 Var apps.
- —Shows further options. You can, for example, place a mark at the current tracer position, swap the position of the mark and the tracer, jump to a specific time along the current stream, add the current tracer point to your data set, and display the Export to Statistics screen (see below).

On pressing Export further menu items appear:

- —Sets the left-most edge of the data you want to study. All data to the left is cropped.
- —Sets the right-most edge of the data you want to study. All data to the right is cropped.
- $\blacktriangleright$   $\blacktriangleright$   $\blacksquare$   $\blacktriangleright$   $\blacksquare$   $\blacktriangleright$   $\blacksquare$   $\blacktriangleright$   $\blacksquare$   $\blacktriangleright$   $\blacksquare$   $\blacktriangleright$   $\blacksquare$   $\blacktriangleright$   $\blacksquare$   $\blacksquare$   $\blacksquare$   $\blacksquare$   $\blacksquare$   $\blacksquare$   $\blacksquare$   $\blacksquare$   $\blacksquare$   $\blacksquare$   $\blacksquare$   $\blacksquare$   $\blacksquare$   $\blacksquare$   $\blacksquare$   $\blacksquare$   $\bl$ data. You can also use an  $\Box$  OK  $\Box$  button to display the Export to Statistics screen (see below).

On the **Export to Statistics** screen, select the Statistics app you want to use to analyze the data—1Var or 2Var—and then select the channels whose statistics you want to analyze (and time, if necessary). For each channel and the timestamp, you can select the column in the app into which you want that data copied. When you tap  $\Box$  OK $\Box$ , the Numeric view of the selected Statistics app opens. You can now continue

your analysis of the captured data in that app.

The Statistics apps are described in "Statistics 1Var app" on page 33 and "Statistics 2Var app" on page 35.

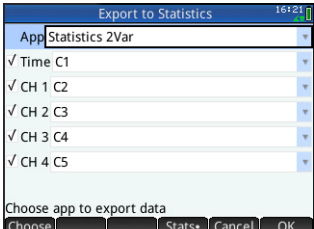

## **Solve app**

The Solve app enables you to define up to ten equations, each with as many variables as you like. You can solve a single equation for one of its variables, based on a seed value. You can also solve a system of equations (linear or non-linear), again using seed values. To open the Solve app, press **122** and select **Solve**. The app opens in Symbolic view.

**Symbolic view** The Symbolic view enables you to specify the equations, each with as many variables as you like. The variables must all be uppercase.

The menu items are as follows:

- **Edit** —Moves the cursor to the entry line where you can add a new equation or change a selected equation
- $\sqrt{ }$   $\sim$  Selects or clears an equation for solving
- $\equiv$   $\blacksquare$  Enters the equals sign
- **Show** Displays the selected equation in textbook format in full-screen view (with vertical and horizontal scrolling enabled)
- **Eval -Resolves references when one equation is defined in terms of another**

**Numeric view** Press  $\frac{N_{\text{max}}}{N}$  to display the Numeric view. In the Solve app, the Numeric view is not a table of evaluations (as it is in the Function app). Instead, it is an input form, where you can enter values for the known variables. You then move the cursor to the unknown variable and tap  $\Box$  Solve  $\Box$ . You can enter a seed value for the unknown variable in case there are multiple solutions. The menu items are as follows:

- $\Box$  Edit $\Box$  Moves the cursor to the entry line, where you can add or change a value
- **Info**  $\blacksquare$  -Supplies information about the nature of the solution found; it only appears if you are solving one equation
- **Solve** -Calculates the highlighted variable based on the values of the other variables

**Plot view** You can plot only one equation at a time in the Solve app, so make sure that only one equation is selected in Symbolic view. To display Plot view, press P. The left side and the right side of the selected equation are plotted as separate graphs. The variable that was highlighted in Numeric view is taken as the independent variable.

The Plot View menu items, and the Plot Setup view, are the same as in the Function app (see "Function, Advanced Graphing, Parametric, Polar, and Sequence apps" on page 22). However, there is no Fcn functionality in the Solve app.

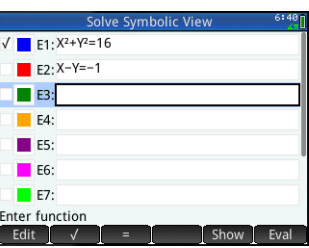

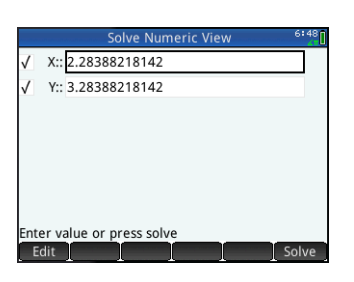

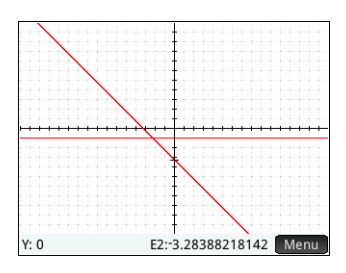

# 4 Solver apps

The HP Prime has three Solver apps, each designed to solve problems of a specific type: a Finance app, a Linear Solver app, and a Triangle Solver app. The Finance app solves time-value-of-money (TVM) and amortization problems, the Linear Solver finds solutions to systems of linear equations, and the Triangle Solver finds measures of angles and lengths of sides in problems involving triangles.

### **Finance app**

The Finance app solves time-value-of-money (TVM) and amortization problems. To open the Finance app, press **(app** and select **Finance**. The Finance app has two pages: one for TVM problems and the other for amortization. The amortization page uses values from the TVM page.

The TVM page enables you solve TVM problems. You enter as much data as you have and then highlight a variable whose value you want to calculate. The fields are as follows:

- **N**—Total number of periods or payments
- **I%/YR**—The nominal annual interest rate
- **PV**—Present value at the start of the cash flow
- **P/YR**—The number of payments made in a year
- **PMT**—The payment due per period
- **C/YR**—The number of compounding periods per year
- **FV**—The value at the end of the cash flow
- **End**—Whether payment is made at the beginning or end of each period
- **Group Size**—Number of payments per group (for an amortization schedule)

#### The menu items are as follows:

- **Edit** Moves the cursor to the entry line, where you can add or change a value
- Amort Displays the amortization page (see "Example 2" on page 41)
- Solve -Calculates the selected variable based on the other variables

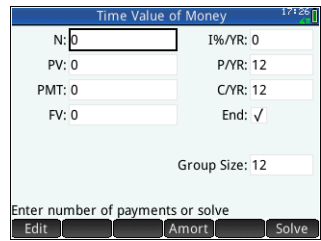

#### **Example 1**

You finance the purchase of a house with a 30-year loan at 6.5% annual interest. The cost of the house is \$180,000 and you make a down payment of \$30,000. Thus a net \$150,000 is financed. How much is the required monthly payment? Assume payments start at the end of the first period.

You enter the data as shown in the first figure at the right.

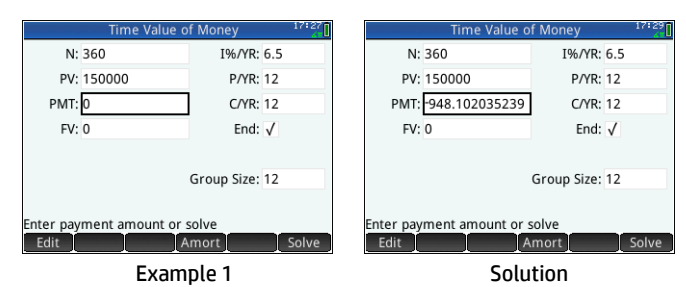

#### **Solution**

Highlight the **PMT** field (as it is the payment

value we want to calculate). Tap solve . The payment value is calculated. As shown in the second figure at the right, you will need to make monthly payments of \$948.10. (Negative values indicate payments you make, while positive values indicate payments made to you.)

#### **Example 2**

To continue the previous example, suppose you expect to sell the house after 10 years, repaying the balance of the loan with a balloon payment. What will be the amount of the balloon payment?

To solve this problem you need to display the amortization schedule for the loan. Tap **Amort** . The amortization schedule appears as a table, with columns for payment group (P), the principal paid during the group, the interest paid during the group, and the balance remaining at the end of the group. The

Principal  $-1.676588E3 - 9.700636E3$ .4832341E5  $N: 360$ I%/YR: 6.5 3 465461E3 -1 928899E4 465345455 PV: 150000 **P/YR: 12** 4462586F 53605244.<br>4258936<br>5:4041647 PMT: - 948.102035239  $CNR$ . 12  $FV: 0$ End:  $\sqrt{}$ 1.190195E4 -5.636140E4 .3809805E5 1.437563F4 -6.526494E4<br>-7.400281E4 356243755 +375656<br>70149864.<br>98311064. .338243765<br>.329850265<br>.301689065 -1.701498E4 -7.400281E4<br>-1.983110E4 -8.256392E4<br>-2.283581E4 -9.093643E4<br>-2.604176E4 -9.910771E4 Group Size: 12  $10$ .2716419E5 1.2395824E5 Enter payment amount or solve<br>Edit | | | | | | Amort |  $\sqrt{}$  Solve  $\vert$  Size  $\vert$  $\sqrt{}$  TVM Example 2 Solution

- menu items are as follows:
	- —Displays a menu where you can choose a font size: small, medium, or large
- TVM Returns to the TVM page

#### **Solution**

To find the balloon payment due after 10 years of payments, scroll down the **P** column until you come to the row where **P = 10**. There you will see that you will have repaid \$22,835.81 in principal, as well as paying \$90,936.43 in interest. The fourth column shows that a balance of \$127,164.19 is due after 10 years. That is the size of the required balloon payment.

Press  $\mathbb{R}$  to see a graphical representation of the amortization table. Press  $\odot$  to step though each payment group and see, at the bottom of the screen, the principal and interest paid in each group.

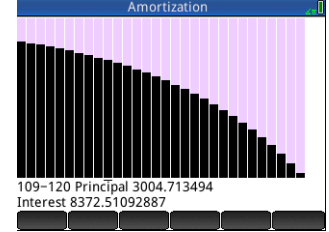

Interest

Balance

## **Linear Solver app**

The Linear Solver app solves 2×2 and 3×3 systems of linear equations. To open the Linear Solver app, press **(222)** and select **Linear Solver**. The Linear Solver app has two pages: one for 2×2 systems and the other for 3×3 systems. By default, the 3×3 page is displayed on opening.

Enter a value for the coefficient of each linear equation and note the solution given below the equations. The solution shown constantly changes as you add or change the coefficients of the equations.

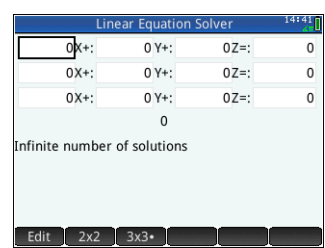

The menu items are as follows:

**Edit** -Moves the cursor to the entry line, where you can add or change a value.

- You can also highlight a field, enter a value, and press [Enger]. The cursor automatically moves to the next field, where you can enter the next value and press  $\begin{array}{|c|} \hline \text{Isom} & \text{Bessel} \end{array}$ .
- [2x2 ]—Displays the page for solving a system of 2 linear equations in 2 variables; changes to  $2 \times 2$  ] when active.
- $\Box$  3x3  $\Box$ Displays the page for solving a system of 3 linear equations in 3 variables; changes to  $\Box$  3x3  $\Box$  when active.

#### **Example**

Find the solution of the linear system 5*x* + 2*y* = 8 and 3*x* – *y* = 7.

#### **Solution**

Tap  $\left[ 2x^2 \right]$  to display the 2x2 page and enter the coefficients and constants of both equations, as shown in the figure at the right. (To enter a negative number, first press  $\left[\frac{+}{m}\right]$ .)

As you enter values, the solution automatically updates. The solution you want appears only when all coefficients and constants have been entered. In this example, the solution is  $x = 2$  and  $y = -1$ .

## **Triangle Solver app**

This app calculates the lengths of sides and the sizes of angles in triangles. To open the Triangle Solver app, press  $\frac{1}{2}$  and select **Triangle Solver**.

The lengths of sides are represented by *a*, *b*, and *c*, and the angle opposite each side is represented by *A*, *B*, and *C* respectively. Enter any 3 values—one of which must be a length—and the app will calculate the other values. The menu items are as follows:

- $\Box$  Edit $\Box$  Moves the cursor to the entry line where you can add or change a value. (You can also just enter a value and press  $\left[\frac{E_{\text{inter}}}{s}\right]$ .)
- **Degree** or Radians-Toggles the angle measure between degrees and radians. Note that when Degree is showing, the angle measure is degrees, and when Radians is showing, the angle measure is radians.
- $\begin{bmatrix} 1 & 2 \end{bmatrix}$  -Toggles between input forms for general- and right-angle triangles (the latter requiring one less input).
- Solve **-**Calculates the remaining values.

#### **Example**

A triangle has sides of lengths 9 and 6. The angle opposite the side measuring 6 is 30°. Find the length of the third side.

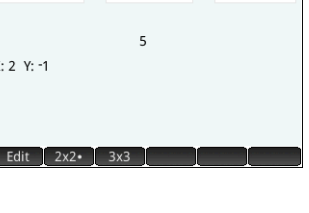

 $5x+$ 

 $3X +$ 

 $2$  Y=:

 $-1$  Y=:

 $\mathbf{g}$ 

 $\overline{7}$ 

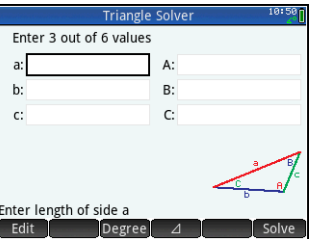

## **Solution**

- 1. If necessary, tap Radians to set the angle measure to degrees.
- 2. Enter *a* = 9, *b* =6, and *B* = 30.
- 3. Tap  $\boxed{\phantom{i}}$  Solve  $\boxed{\phantom{i}}$  to see the result.

The length of the third side is shown as *c* =11.76… Angles *A* and *C* are also calculated.

Note that in this case, there is a second solution, indicated by the presence of a new menu item:  $\begin{bmatrix} \end{bmatrix}$  Alt  $\begin{bmatrix} \end{bmatrix}$  Tap  $\begin{bmatrix} \end{bmatrix}$  Alt  $\begin{bmatrix} \end{bmatrix}$  to see the second solution: *c* = 3.825… Press again to see the earlier result.

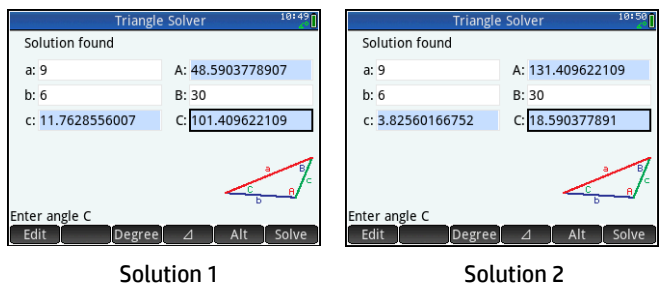

## 5 Explorer apps

Explorer apps are designed for you to explore linear, quadratic, and trigonometric functions. Various functions and their associated graphs are shown. You can change the parameters of a function and immediately see how the graph of that function changes. You can also change a graph and immediately see the change in the parameters of the corresponding equation. You can then test your skill at matching functions with graphs.

### **Linear Explorer and Quadratic Explorer apps**

The Linear Explorer app gives you an opportunity to explore the behavior of graphs of the form *y*=a*x* and *y* = a*x* + b as the values of *a* and *b* change. The Quadratic Explorer app is very similar. With it you can explore the behavior of  $y = a(x + h)^2 + v$ as the values of *a*, *h,* and *v* change. In both apps you can change the equation and note the change in the graph, or change the graph and note the change in the equation. You can change a graph using the change keys. You can also translate a graph by tapping it and then dragging it.

To open the Linear Explorer app (or Quadratic Explorer app), press **. and select Linear Explorer** (or **Quadratic Explorer**). Since these apps are very similar, both will be treated together in this section (with the Quadratic Explorer app used as the model).

The left half of the display shows the graph of a quadratic function. The right half shows the general form of the equation being explored (at the top) and, below it, the current equation of that form. Symbols of the keys you can use to manipulate the equation or graph appear below the equation. (These are called *change keys*.) In the example at the right, the symbols represent the keys  $(\cdot), (\cdot), (\cdot), (\cdot), (\cdot), [\cdot]^{\mathcal{F}_{\mathcal{M}}}_{\mathcal{M}},$  and  $\overline{a}$ : (reading from left to right). The active change keys vary according to the graph being explored and the mode of exploration: graph or equation. Displayed beneath the symbols of the change keys is the equation, the discriminant (that is,  $b^2 - 4ac$ ), and the roots of the quadratic.

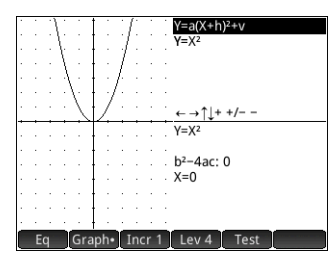

You can press  $\sin \frac{1}{2}$  and tap  $\cos \frac{1}{2}$  ok to reset the app at any time.

The menu items are as follows:

- $\Box$  Eq  $\Box$ —When active—indicated by a dot beside it—you can use the change keys to move between the parameters in the equation and change their values
- Graph When active—indicated by a dot beside it—you can use the change keys to directly modify the graph
- **Incr 1** Chooses the increment by which parameter values will change: 0.5, 1, or 2
- Lev 4 Chooses various forms of equation: there are two in the Linear Explorer and four in the Quadratic Explorer
- **Figure 1 Let U** Test J-Displays the test view of the app (see below)

 $Tap$  Graph to activate graph mode. In this mode, you use the change keys to directly change the position or shape of the graph and observe the effect on the parameters of the equation.

 $Tap \tEq$  to activate equation mode. In this mode, you use the change keys to directly select and change the parameters of the equation and observe the effect on the graph.

 $Tap$   $Test$  to enter test view. In test view, you can test your skill at matching an equation to the graph shown.

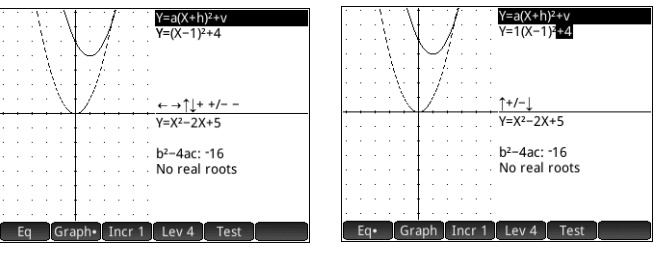

Graph mode **Equation mode** 

Test view is like equation mode in that you use the change keys to select and change the value of each parameter in the equation. The goal is to try to match the graph that is shown.

The menu items in test view are as follows:

 $\blacksquare$  Hard  $\blacksquare$  Within each level of equation (see  $\blacksquare$  Lev 4  $\blacksquare$  below) there are a number of difficult graphs. Tap this button to cycle through them. A dot on the button ( Hard ) indicates that you are testing yourself on one of the difficult graphs.

- **Easy** —Within each level of equation there are a number of less difficult graphs. Tap this button to cycle through them. A dot on the button  $($  Easy  $\bullet$  ) indicates that you are testing yourself on one of the less difficult graphs.
- Lev 4 -Chooses various forms of equation: there are two in the Linear Explorer and four in the Quadratic Explorer.
- **Check** Lets you check your current answer against the correct answer.
- **Answ** Displays the correct answer.
- **End Returns to Plot view.**

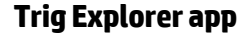

The Trig Explorer app enables you to explore the behavior of the sinusoidal equations  $y = a \cdot \sin(bx + c) + d$  and  $y = a \cdot \cos(bx + c)$ c) + d as the values of *a*, *b*, *c*, and *d* change. You can change the equation and note the change in the graph, or change the graph and note the change in the equation. A graph can be changed using the cursor keys. It can also be translated by tapping it and then dragging it. To open the Trig Explorer app, press **Appendent and select Trig Explorer.** 

The current equation is shown at the top of the display, with the graph of it below. The menu items are as follows:

- $\epsilon$  =  $\epsilon$  or  $\epsilon$  Graph  $\sim$  Toggles between graph and equation modes.
- $\begin{array}{|c|c|c|c|c|c|}\hline \text{SIN} & \text{or} & \text{COS} & \text{—Toggles between sine and cosine graphs.} \hline \end{array}$
- or —Toggles between radians and degrees as the angle measure for *x.*

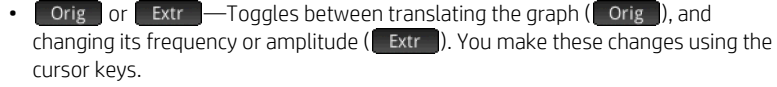

- **Test** Displays the test view of the app (see below).
- $\Box$  π/9  $\Box$  or  $\Box$  20°  $\Box$  (ycles through the increments by which certain parameters change: π/4, π/6, π/9, or 20°, 30°, 45° (depending on angle measure setting).

In graph mode, you use the cursor keys to modify the graph. The equation at the top of the screen changes to match what you do to the graph. The behavior of the cursor keys depends on whether  $\overline{\phantom{a}}$  Orig  $\overline{\phantom{a}}$  or  $\overline{\phantom{a}}$  Extr  $\overline{\phantom{a}}$  is chosen (see above).

The increment by which parameters *a*, *b*, and *d* change is always 0.1; the increment by which parameter *c* changes depends on your increment settings (see above).

Press  $\left[\frac{1}{x^{1/2}}\right]$  to reflect the graph over the *x*-axis.

In equation mode you can change the

parameters of the equation directly. The graph changes to match what you do to the equation.

Press  $\circledcirc$  or  $\circledcirc$  to select a parameter.

Press  $\odot$  or  $\odot$  to increase or decrease the selected parameter. (The same increments apply in equation mode as in graph mode.)

Quick Start Guide **45**

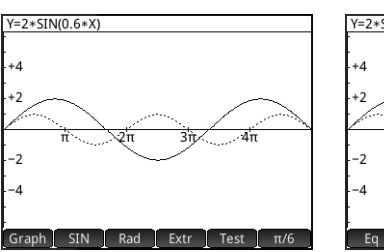

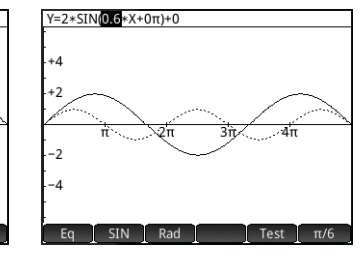

Graph mode **Equation mode** 

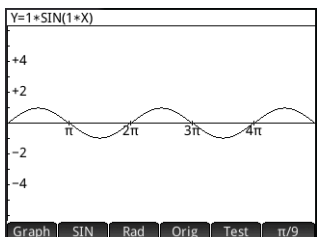

 $\uparrow +/-$ 

Hard Easy Lev 4 Check Answ End

Press  $\left[\overline{x^{\prime}}_{m}\right]$  to change the sign of parameter *a*.

Tap Test to enter test view. In test view you can test your skill at matching an equation to the graph shown. Test view is like equation mode in that you use the cursor keys to select and change the value of each parameter in the equation. The goal is to try to match the graph that is shown. The functionality of test view in the Trig Explorer is almost identical to that of test view in the Quadratic Explorer (see "Linear Explorer and Quadratic Explorer apps" on page 43).

## 6 Creating customized apps

The apps that come with the HP Prime calculator are built in and cannot be deleted. They are always available (simply by pressing  $\Box$  However, you can create any number of customized instances of an app. You can also create an instance of an app that is based on a previously customized app. Customized apps are opened from the Application Library in the same way that you open a built-in app.

The advantage of creating a customized instance of an app is that you can continue to use the built-in app for some other problem and return to the customized app at any time with all its data still in place.

Like built-in apps, customized apps can be sent to another HP Prime calculator. This is explained in "Data sharing" on page 20.

Suppose you want to create a customized app that is based on the built-in Sequence app. The app will generate the Fibonacci sequence.

1. Press  $\mathbb{R}$  and use the cursor keys to highlight the **Sequence** app. Don't open the app.

2. Tap  $\Box$  Save  $\Box$ . This enables you to create a copy of the built-in app and save it under a new name. Any data already in the built-in app is retained, and you can return to it later by opening the Sequence app.

3. In the **Name** field, enter a name for your new app—say, Fibonacci—and press  $\lceil \frac{\text{Enter}}{r} \rceil$  twice.

Your new app is added to the Application Library. Note that it has the same icon as the source app—Sequence—but with the name you gave it: Fibonacci in this example. You are now ready to use this app just as you would the built-in Sequence app.

## Toolbox menus

7

Comprehensive menus of functions, commands, and variables are grouped together in a set of five menus known as the Toolbox menus. You press the Toolbox key ( $\Box$ ) to display these menus, labeled Math, CAS, App, User, and Catlg. In addition to the two usual techniques for selecting a menu item—tapping it, or using the cursor keys to highlight it and then pressing  $\lceil \frac{F_{\text{mer}}}{F_{\text{mer}}} \rceil$  —you can also type part of the name of the item and the cursor will jump to it. You can also enter the number of the item as it appears on the menu. (The latter technique is illustrated in "CAS calculations: Some examples" on page 17.)

#### **Math menu**

This menu contains all the math functions available to you in Home view, arranged by category. Press  $\Box$  and, if necessary, tap | Math | Select the appropriate category and then choose the function you want. For example, suppose you want to determine the complex conjugate of the complex number 6+4\**i*:

- 1. Press  $f(x)$  (and tap Math if necessary).
- 2. Select **Arithmetic** from the main menu, **Complex** from the sub-menu, and **Conjugate** from the sub-sub-menu.

The appropriate syntax—CONJ()—appears on the entry line ready for you to specify the complex number.

3. Enter  $6+4* i$  between the parentheses and press  $\lceil \frac{\text{Enter}}{2} \rceil$ . The result is  $6-4* i$ .

#### **Menu format**

By default, a function is presented on a math menu using its descriptive name, not its command name. Thus the command name CONCAT is presented as Concatenate

and MOD is presented as Modulus. If you prefer the math menus to show the command names instead, clear the **Menu Display** option on page 2 of the Home Settings screen (see "Home Settings" on page 12). This also affects the format of the CAS menus.

## **CAS menu**

This menu contains the more common math functions available to you in the CAS, arranged by category. (Other CAS functions are available from the Catlg menu.) Press and, if necessary,  $\tan \theta$  CAS . Select the appropriate category and then choose the function you want. For example, suppose you want to find the greatest common divisor

1. Press

2. Select **Integer** from the main menu and **GCD** from the sub-menu. The function—gcd()—appears on the entry line, ready for you to specify the numbers whose greatest common divisor you are trying to find.

3. Enter 4656, 764, 8794 between the parentheses and press  $\left[\frac{E_{\text{inter}}}{s}\right]$ . The result is 2.

#### **App menu**

This menu lists all the app functions available to you, arranged by app. Press  $\Box$  and, if necessary,  $\tan \theta$  . Select the appropriate app and then choose the app function you want. For example, suppose you want to find the slope of 2*x*2 – 9*x* when *x* = 2. Rather than using the Function app, a quicker way is to do the following:

- 1. Press  $\Box$  (and tap App if necessary).
- 2. Select **Function** from the main menu and **SLOPE** from the sub-menu. The function SLOPE() appears on the entry line, ready for you to specify the function and the *x*-value (separated by a comma). Note that if the current app is not the Function app, what appears on the entry line is Function. SLOPE().
- 3. Enter  $2*x^2-9*x$ , 2 and press  $\lceil \frac{\text{Enter}}{x} \rceil$ . The result is -1.

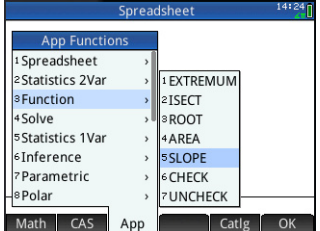

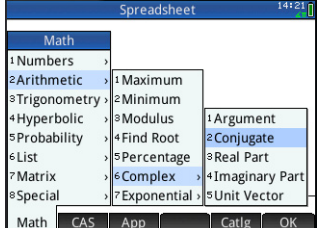

 $CAS$ 1 Algebra

2 Calculus

<sup>3</sup>Solve

4 Rewrite

5Integer

7Plot

Math

6 Polynomia

1 Divisors

2 Factors

 $4 GCD$ 

5LCM

6 Prime

Division

App

Catle

<sup>3</sup> Factor List

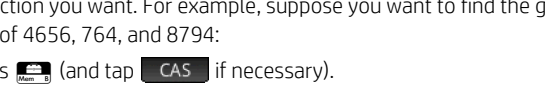

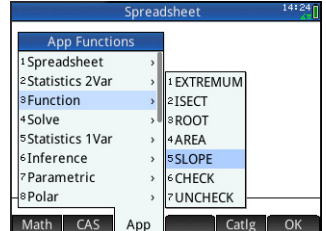

## **User menu**

The User menu lists user-defined functions and programs. For example, using the **Define** feature ( $\left(\frac{1}{2}x\right)$  you can define your own functions. The name you give to a function will appear on the User menu. You could, for instance, create the function SIN(X)+COS(Y) and name it SINCOS. SINCOS will then appear on the User menu. If you choose it, SINCOS() will appear at the position of the cursor. You then enter the arguments you specified when creating the function. Thus SINCOS(0.5,0.75) will yield 1.2111… (if your angle measure setting is radians).

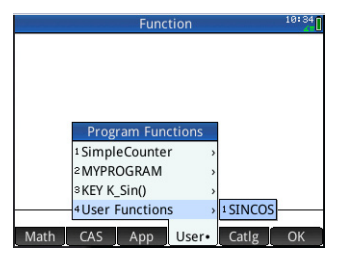

Programs you create using the calculator's programming language are also listed on the User menu if you have made them global (by using the EXPORT command). Just as

you can evaluate a user-defined function by first selecting it from the User menu, you can also run a program by selecting it from the **User** menu.

## **Catalog Menu (Catlg)**

The Toolbox key also gives you access to a menu of *every* command and function available on the HP Prime calculator. Tap  $\Box$  Catlg  $\Box$  and tap the command or function you want. It is copied to the location of the cursor.

There are over 400 commands and functions on this menu. You may find it easier to select an item by entering the first few letters of its name. The menu automatically scrolls to the first command whose name matches the letters you entered. For example, suppose you want to find the number of positive integers not greater than and coprime to 200. Euler's totient function is a quick way of finding that number, and the function is available on the Catlg menu.

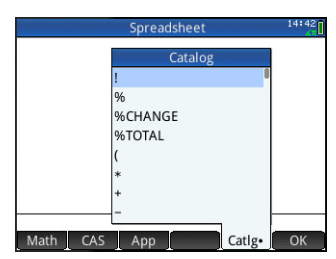

- 1. Press  $\Box$  (and tap catlg if necessary).
- 2. Enter eu. Notice that the menu immediately scrolls to euler.
- 3. Select **euler**, enter 200 between the parentheses, and press  $\lceil \frac{\text{Enter}}{2} \rceil$ . The result is 80.

## 8 Catalogs and Editors

The HP Prime calculator provides a number of handy catalogs where you can store the lists, matrices, programs, and notes you create. Each of these catalogs has an editor to help you quickly create and modify a list, matrix, program, or note. Like apps, the items you add to a catalog can be sent to another HP Prime calculator using the supplied USB cable (see "Data sharing" on page 20).

## **List Catalog and Editor**

You can create lists of real numbers, complex numbers, expressions, matrices, and other lists. You can also perform certain mathematical operations on lists. Press STP 7 to display the List Catalog. Up to ten lists can be stored in the catalog, each named L1–L9 or L0. The menu items in the List Catalog are as follows:

- **Edit Opens the selected list so that you can add or change elements. You can** also just tap the list name.
- **Delete** Deletes the contents of a selected list.
- **Send** If present, sends a highlighted list to another HP Prime calculator.

When you select a list, the List Editor opens. This is where you add elements to, or change elements in, a list. When you first open a list, it is blank. To enter an element, start keying it. The menu items in the List Editor are as follows:

- $\Box$  Edit $\Box$ —Copies the selected element to the entry line, where it can be edited. This item is only visible when an element in the list is selected.
- More  $-0$  pens an editing options menu. For more information on this menu, see "Matrix Catalog and Editor" on page 49.
- **Go To**  $-$  Move the cursor to the specified element in the list. This option is especially useful for very large lists.

• Go  $\downarrow$  or Go  $\rightarrow$  —Sets how the cursor moves after you press  $\frac{E_{\text{inter}}}{s}$ . The options are **Down, Right**, and **None**. Enter the first element in your list and press  $\lceil \frac{\text{Energy}}{2} \rceil$  or tap  $\lceil \frac{\text{OK}}{\text{OK}} \rceil$ . The cursor jumps to

the next row. Repeat until you have added all the elements you want to add. When you have completed the list, press  $\overline{\text{SMB}}$  7 to return to the List Catalog.

In programs and in Home view, you can refer to a list by its name (L1, L2, and so on). For example, suppose L2 is composed of {5,6,1,5,8}. In Home view, you could enter 5\*L2. The result displayed is {25,30,5,25,40}. Note that each item in the new list is five times its corresponding item in L2. Note too that a list is represented by a pair of braces—{}—with each item separated by a comma. If you want to store your result in, say, list L6, just tap  $\lceil$  Sto  $\blacktriangleright$  , enter L6, and press  $\lceil \frac{\text{Enter}}{*} \rceil$ . If you then open the List Catalog, you would find that L6 has been populated.

You can create a list in Home view by pressing  $\square \square \square$  8 and entering each element, separated by a comma. Numerous list-related functions are available on the Math menu (see "Math menu" on page 46).

## **Matrix Catalog and Editor**

You can create both matrices and vectors. Press **S10** 4 to display the Matrix Catalog. Up to ten matrices or vectors can be stored in the catalog, each named M1–M9 or M0. The menu items in the Matrix Catalog are as follows:

- **Edit –Opens the selected matrix or vector so that you can add or change** elements. You can also tap the matrix name.
- Delete Deletes the contents of the selected matrix or vector.
- $\blacksquare$  Vect  $\blacksquare$  Changes the selected matrix into a vector.

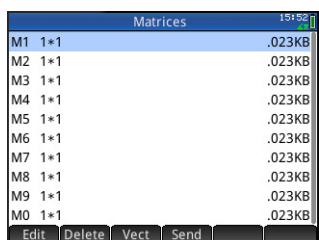

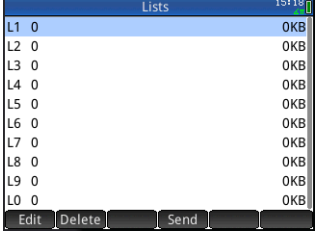

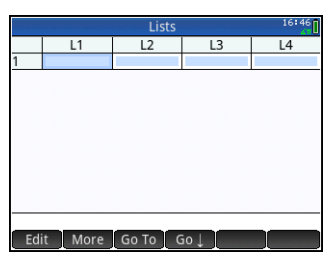

 $L2$ 

Edit | More | Go To | Go J

• **Send**  - If present, sends the selected matrix or vector to another HP Prime calculator.

When you select a matrix, the Matrix Editor opens. The menu items in the Matrix Editor are as follows:

 $\blacksquare$  Edit  $\blacksquare$  - Copies the selected element to the entry line, where it can be edited. This item is visible only when an element in the matrix or vector is selected.

• More – Opens an editing options menu. This menu contains options similar to those in the List Editor More menu, but with addition options used only for editing matrices. The options are as follows.

#### **- Insert**

- **Row**—Inserts a new row above the current row in the matrix. The new row contains zeroes.
- **Column**—Inserts a new column to the left of the current column in the matrix. The new column contains zeroes.

#### **- Delete**

- **Row**—Deletes the current row of the matrix.
- **Column**—Deletes the current column of the matrix.
- **All**—Deletes the contents of the matrix.

#### **- Select**

- **Row**—Selects the current row. After it is selected, the row can be copied.
- **Column**—Selects the current column. After it is selected, the column can be copied.
- **Box**—Opens a dialog box to select a rectangular array defined by a starting location and a final location. You can also tap and hold a cell to select it as the starting location, and then drag your finger to select a rectangular array of elements. After it is selected, the rectangular array can be copied.
- **Swap Ends**—Switches the values of the first and last cells in the selected array of cells.
- **Selection**—Turns selection mode on and off. You can also tap and hold a cell and then drag your finger to select multiple cells.
- **Swap**
	- **Row**—Switches the values of the selected rows.
	- **Column**—Switches the values of the selected columns.
- Go To -Moves the cursor to the specified element in the matrix. This option is especially useful for very large matrices.
- **Go** ↓ or Go →  $-$ Sets how the cursor moves after you press  $F_{\text{max}}$ . The options are **Down, Right**, and **None**.

You don't have to define the dimensions of a matrix beforehand. Just start entering elements. You can enter values row by row, or column by column.

In programs and in Home view, you can refer to a matrix or vector by its name (M1, M2, and so on). For example, suppose M6 is composed of [[8,0,5],[5,1,6]] and M7 is composed of [[1,2,3],[4,5,6]]. In Home view, you could enter M6+M7. The result displayed is [[9,2,8],[9,6,12]].

You can create a matrix or vector in Home view by pressing **S50 and antering each** element. Use the cursor keys to move from slot to slot in the matrix template that appears.

Numerous matrix-related functions are available on the Math menu (see "Math menu" on page 46).

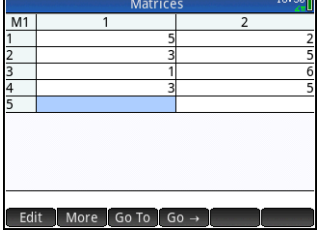

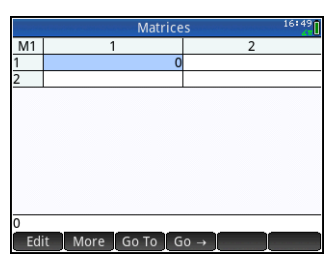

## **Program Catalog and Editor**

The HP Prime has a powerful programming language that can be put to many uses. Programs are created and modified in an editor and stored in a catalog. Press  $\overline{51}$   $\overline{51}$  to display the Program Catalog. You can edit, run, and debug a program, and send it to another HP Prime calculator. You can also rename or remove programs.

When there are existing programs, the menu items in the Program Catalog are as follows:

- $\Box$  Edit $\Box$ —Opens the Program Editor with the selected program shown for you to edit
- —Opens an input box, where you can name a new program
- More  $-0$  pens a sub-menu with the following options:
	- **Save**—Creates a copy of a program with a new name
	- **Rename**—Renames an existing program
	- **Sort**—Sorts the programs (either chronologically or alphabetically)
	- **Delete**—Deletes the selected program
	- **Clear**—Deletes all programs in the Program Catalog
	- **Send -Sends the selected program to another HP Prime calculator**
- Debug Debugs the selected program
- **Run** Runs the selected program

You can enter your program letter-by-letter if you know the command names, or use one of the menus available when the Program Editor is open:

- Cmds Opens the commands menu
- Tmplt -Opens a menu of common branch and loop structures

Note that the programming commands are also available from the Catlg menu (see "Catalog Menu (Catlg)" on page 48).

The Check button enables you to check your syntax at any time.

After you have finished your program, return to the Program Catalog by pressing  $\frac{\sin n}{\cos n}$ , It is listed in the catalog. Tap Run to run your program. (In Home view, you can enter your program's name and press  $\lceil \frac{\text{Enter}}{r} \rceil$  to run it.)

A simple program is illustrated at the right. When it runs, the value of *N* is set to 1 and the program continues until it becomes 10. The value is displayed on screen in a message box. The value is preceded by the string  $\text{Counting}:$  If you tap  $\Box$  OK or press  $\lceil \frac{\text{Energy}}{2} \rceil$ , the value of *N* is incremented by 1. The incremented value is displayed on the screen in another message box. You continue tapping  $\left[\begin{array}{c|c} \mathsf{OK} & \mathsf{or} \mathsf{pres}\mathsf{sing} \end{array} \right]$ until *N* is greater than 10, at which time the program stops running.

See the user guide for more information about programming the HP Prime calculator.

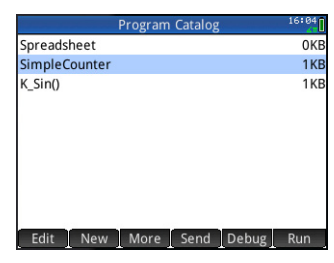

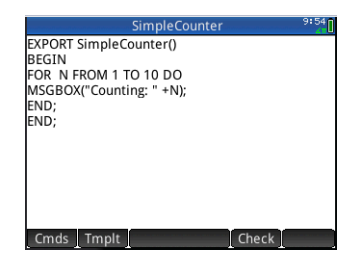

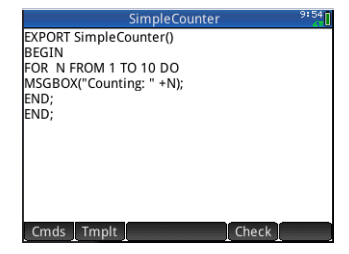

## **Note Catalog and Editor**

The HP Prime calculator has a note-recording feature that enables you to build a library of notes. Press  $\overline{\text{SMB}}$   $\overline{\text{SMB}}$  to display the Note Catalog.

The following menu items appear (some only if at least one note has already been created):

- **Edit**  —Opens the Note Editor, where you can edit the selected note
- New  $\sim$  Opens an input form, where you can give a name to a new note
- More  $\sim$  Opens a sub-menu with the following options:
	- **Save**—Creates a copy of a note with a new name
	- **Rename**—Renames the selected note
	- **Sort**—Sorts the notes (either chronologically or alphabetically)
	- **Delete**—Deletes the selected note
	- **Clear**—Deletes all notes in the Note Catalog
- Send -Sends the highlighted note to another HP Prime calculator

Tap  $\Box$  New  $\Box$  and enter a name for your new note. Tap  $\Box$  OK  $\Box$  twice. The Note Editor opens so that you can enter your note.

The menu items in the Note Editor are as follows:

- Format-Provides options for setting the font size, foreground color, background color, and paragraph alignment.
- Style Provides bold, italic, underline, full caps, superscript and subscript options.
- **Four-**Cycles through three styles of bullets (placing the chosen bullet against whatever paragraph has the cursor in it). There is also an option to remove a bullet.

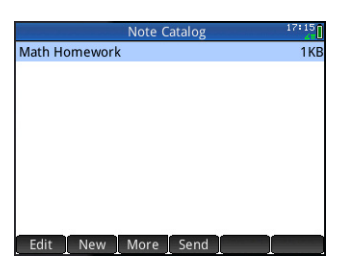

For Tuesday's Class<br>TVM calculations<br>Simultaneous equations

For Friday's Class Conic sections<br>Piecewise plots

Format Style

 $\blacksquare$